# **Guia bàsica**

# **Utilitzar Teams com a substitut de contingència del Campus Virtual**

[Professorat]

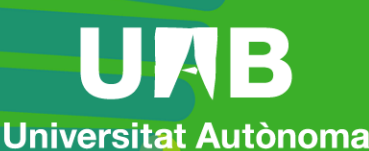

de Barcelona

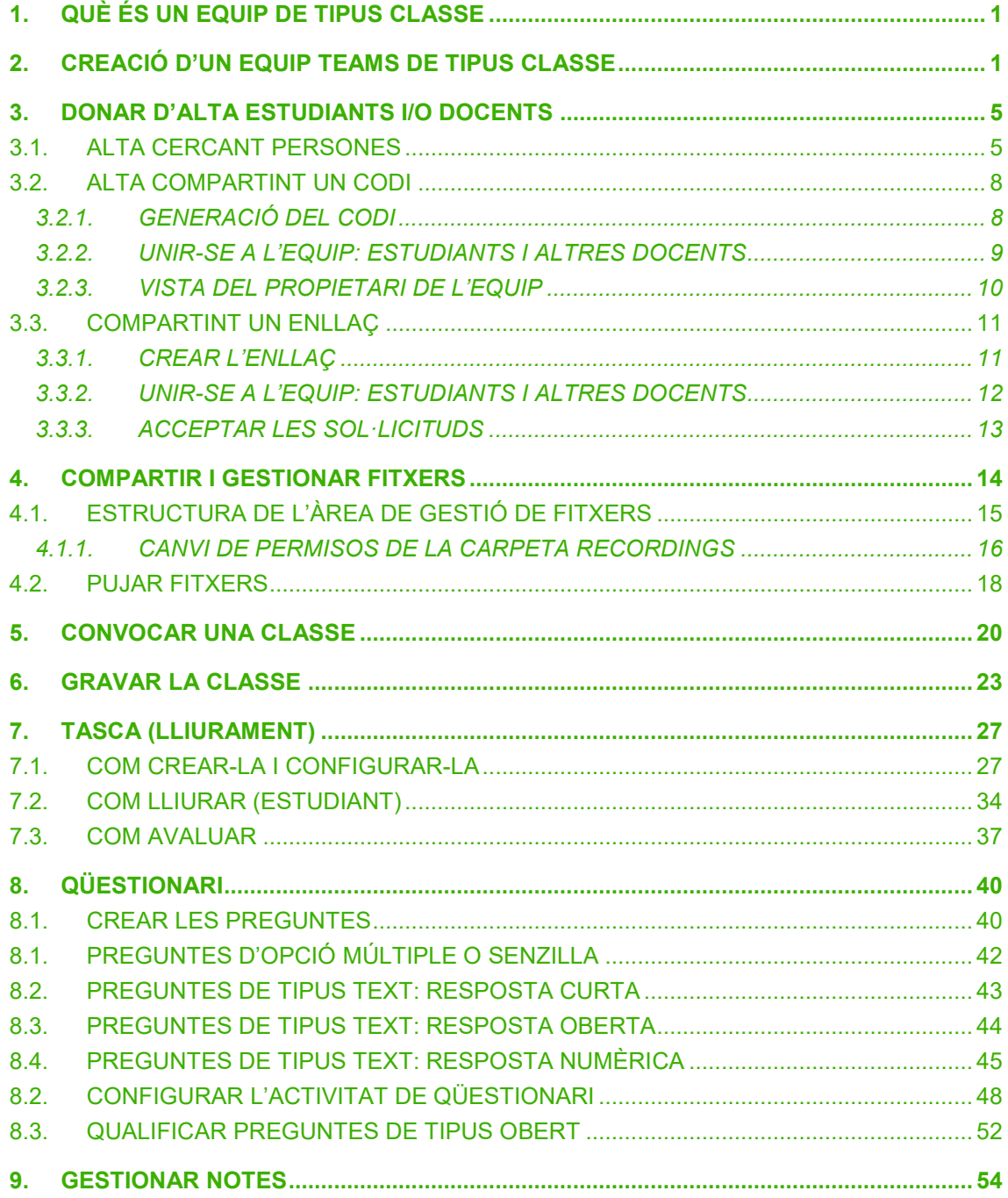

https://cv.uab.cat

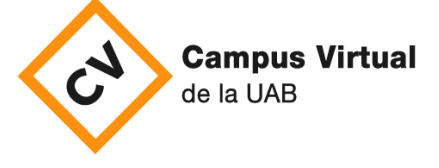

Data revisió: 18 de novembre de 2021

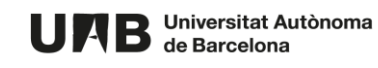

Aquesta guia us ajudarà a utilitzar Teams com a solució de contingència mentre no es disposi de l'entorn complert de Campus Virtual (i en particular de les aules Moodle). No cobrirà per tant totes les funcionalitats disponibles a Campus, però sí alguns aspectes clau que poden ser d'utilitat en aquest període. Molt específicament, disposar d'un espai de comunicació i intercanvi d'informació amb els estudiants, i gestió bàsica de lliuraments i qüestionaris.

## <span id="page-2-0"></span>**1. QUÈ ÉS UN EQUIP DE TIPUS CLASSE**

Microsoft Teams permet la creació d'equips de treball – espais de treball compartits amb el professorat i l'alumnat d'una assignatura. N'hi ha de diferents tipus. En el cas de l'equip de tipus classe, es tracta de grups privats – només hi tenen accés les persones que indiqueu - i tenen permisos i funcions únics per a docents i estudiants. Com a persones propietàries de l'equip, els i les docents podeu assignar feina (crear lliuraments i qüestionaris), fer un seguiment de les qualificacions, compartir contingut de classe, iniciar reunions i controlar qui pot publicar a l'equip.

**Nota important:** els equips creats en el passat i vinculats a aules Moodle no són grups classe, i com a tal, no disposen d'aquestes funcionalitats (que de fet, s'integren directament a l'entorn Moodle). Actualment, i mentre duri la contingència, el botó de creació i sincronització d'equips Teams de Campus no està actiu. Cas de necessitar funcionalitats de docència virtual, recomanem l'opció de crear equips classe de manera individual, i com a grups-classe.

# <span id="page-2-1"></span>**2. CREACIÓ D'UN EQUIP TEAMS DE TIPUS CLASSE**

**NOTA IMPORTANT**. Un cop es crea un equip d'un tipus determinat no se'n pot canviar el tipus.

- 1. Accediu a l'aplicació Microsoft Teams, o bé obriu el navegador **Chrome** i accediu a <https://outlook.office.com/> . Identifiqueu-vos-hi.
- 2. Feu clic sobre el botó:

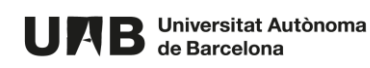

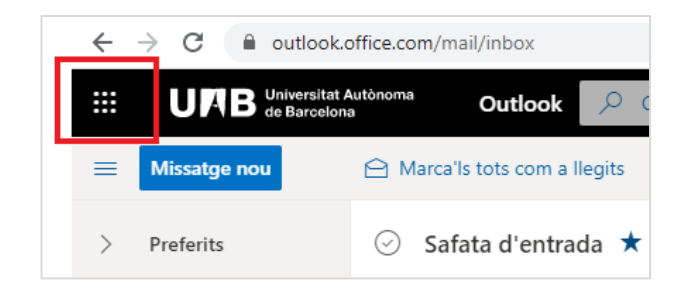

3. Feu clic sobre l'aplicació **Teams**:

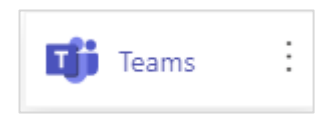

4. Al menú de navegació lateral accediu a **Teams**.

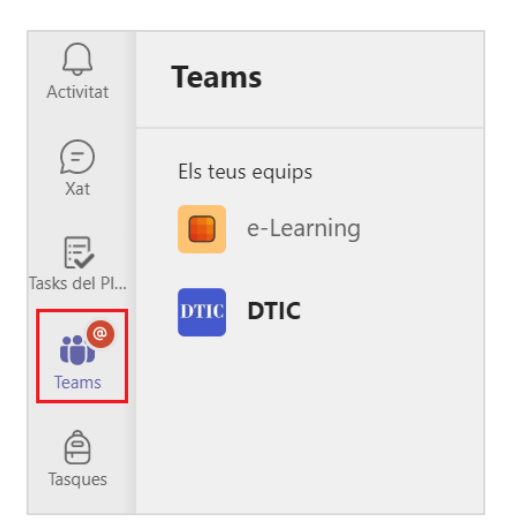

5. Apareixerà el llistat d'equips als que teniu accés. Al final del llistat, feu clic a l'enllaç **Uniuvos a un equip o creeu-ne un**.

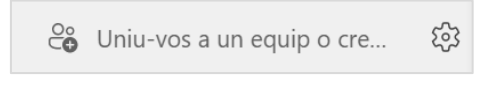

6. Per crear-ne un de nou feu clic al botó **Crea l'equip**.

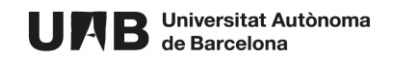

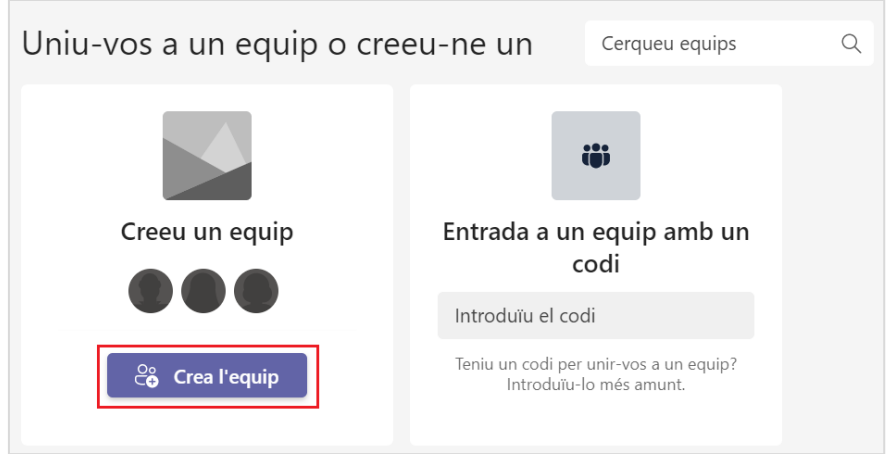

7. Dels diferents tipus escolliu **Classe**, fent clic sobre la casella corresponent.

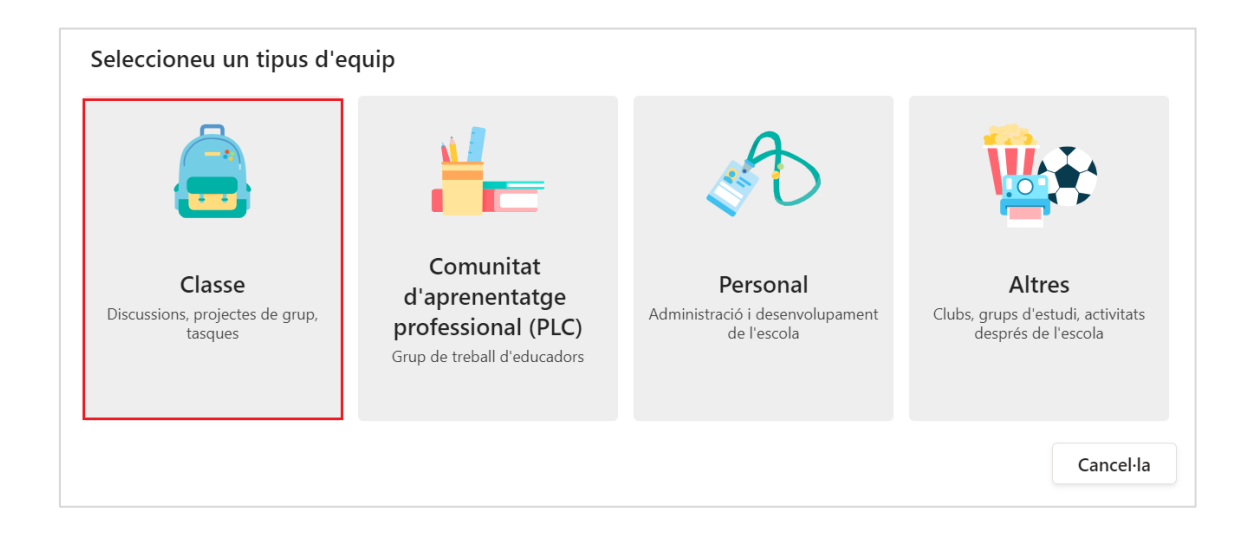

8. Introduïu el nom que identificarà l'equip, una descripció (si ho desitgeu) i feu clic a **Següent**.

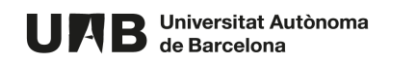

#### Creeu el vostre equip

Els docents són propietaris dels equips de classe i els estudiants participen com a membres. Cada equip de classe us permet crear tasques i questionaris, enregistrar comentaris dels alumnes i proporcionar-los un espai privat per a les notes de la llibreta de classe.

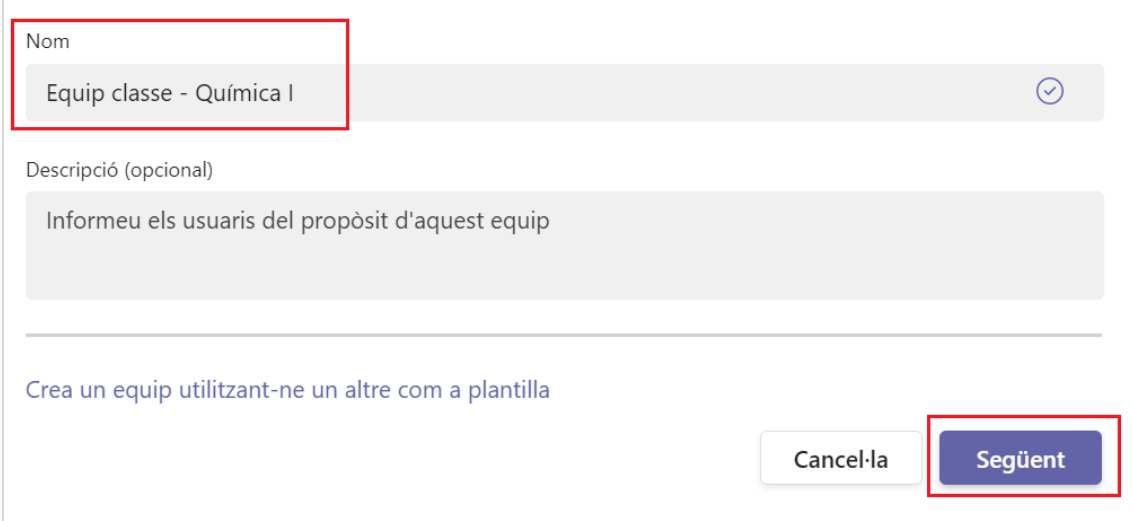

#### 9. Al següent pas podríeu començar a afegir estudiants i docents.

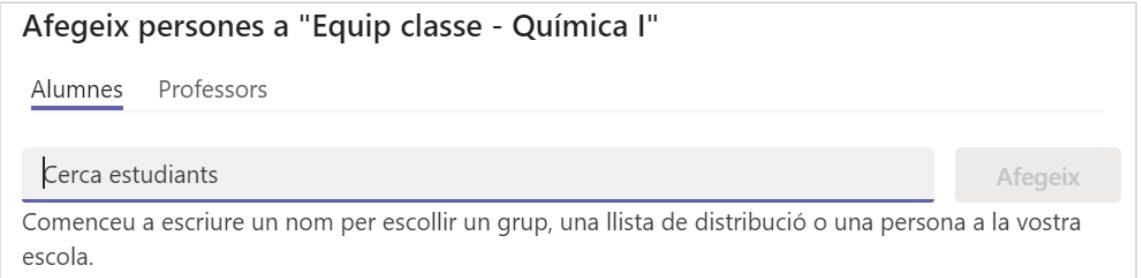

**IMPORTANT**. Un cop l'equip creat disposareu de diverses opcions per donar d'alta a l'equip estudiants i docents. Pel que us recomanem que salteu aquesta opció i els assigneu més endavant. Per fer-ho premeu **Omet**.

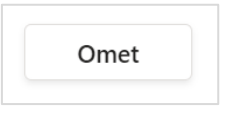

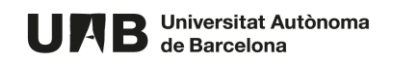

## <span id="page-6-0"></span>**3. DONAR D'ALTA ESTUDIANTS I/O DOCENTS**

Per afegir estudiants i/o docents:

1. Cerqueu l'equip i feu clic als tres punts per desplegar-ne el menú.

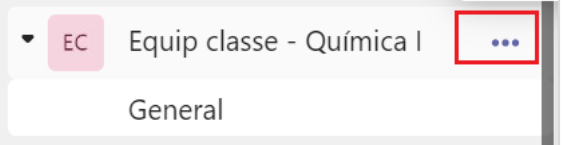

2. Seguidament escolliu l'opció **Mostra l'equip**.

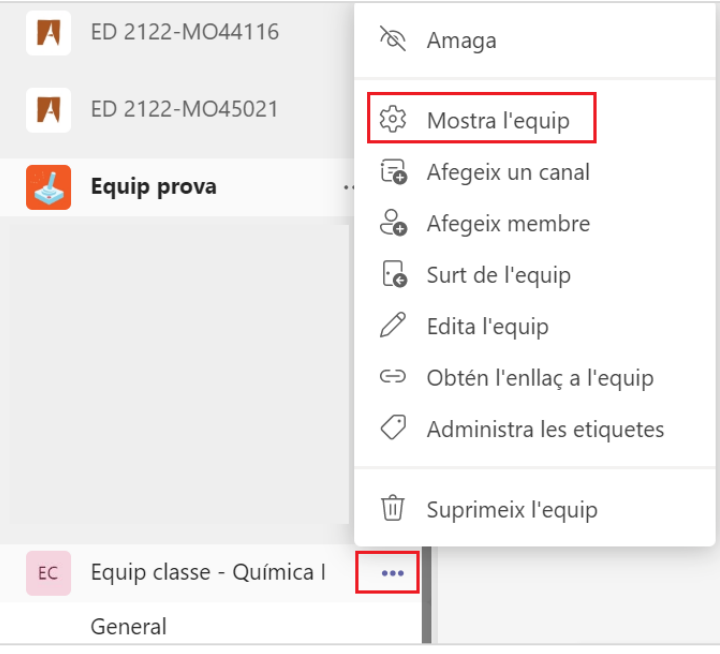

## <span id="page-6-1"></span>**3.1. ALTA CERCANT PERSONES**

A continuació veureu com donar d'alta una persona o més persones a l'equip. Pot ser útil si necessiteu assignar una o poques persones a l'equip.

3. A la pestanya de Membres, on heu accedit, feu clic al botó **Afegeix membre**.

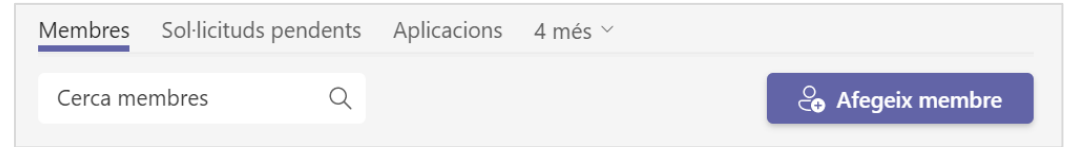

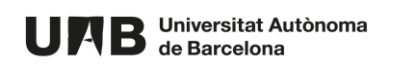

4. Feu clic sobre la pestanya **Alumnes** o **Professors** en funció del rol que voleu assignar a la persona que donareu d'alta.

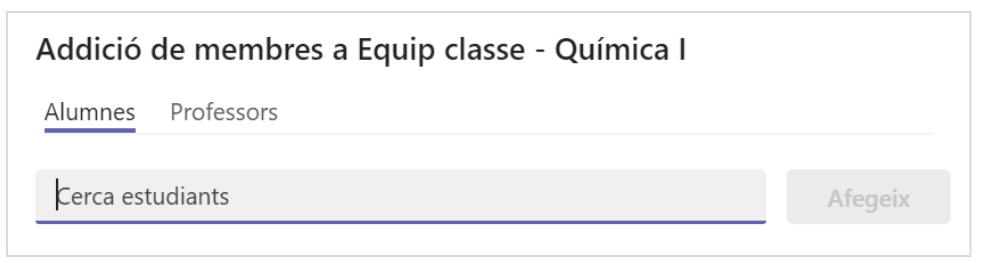

- 5. Per afegir una persona a l'equip cal que hi escriviu:
	- bé el seu nom i cognoms,
	- bé el seu NIU o
	- bé la seva adreça de correu institucional.

A mesura que hi aneu escrivint us apareixerà un llistat de possibles resultats, cada vegada més acotat:

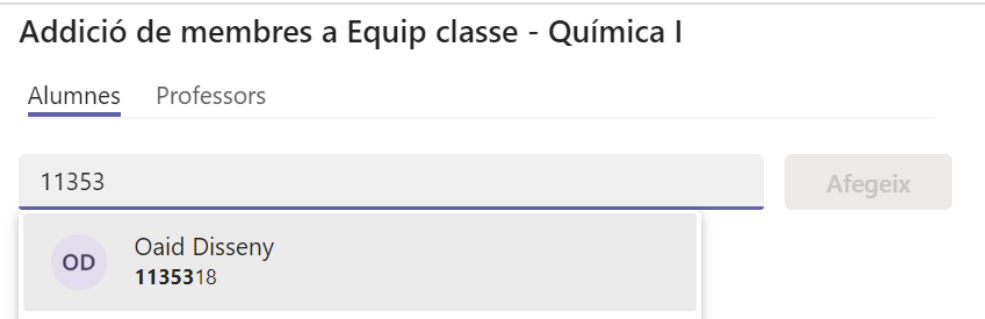

6. Un cop assignada la persona, feu clic a **Afegeix**.

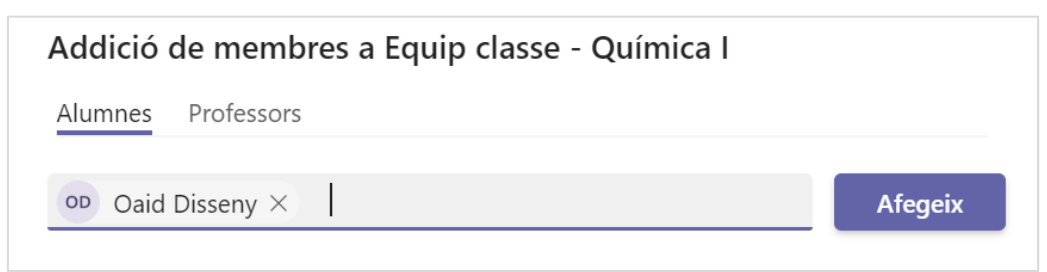

**NOTA**. Podeu cercar diferents persones i en acabar, fer clic a **Afegeix** per afegir-les totes de cop.

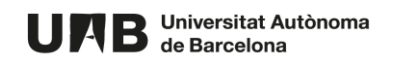

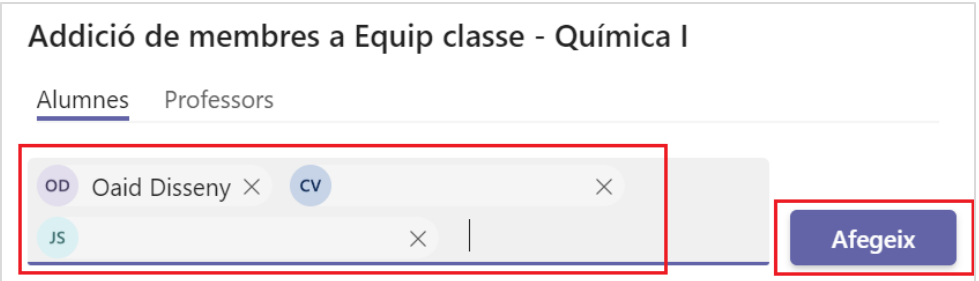

**IMPORTANT**. Per fer l'alta per aquest mitjà cal que cerqueu les persones: no es poden enganxar NIUs (o adreces) separats per comes – com es faria a Campus: *1234567*, *1345678*.

7. Un cop finalitzada l'alta feu clic al botó **Tanca**.

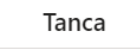

8. Veureu el llistat de persones de l'equip agrupats segons el rol que tinguin: *Propietaris* (tenen permisos d'edició i gestió de l'equip Teams) i *Membres i convidats* (tenen permisos d'edició limitats).

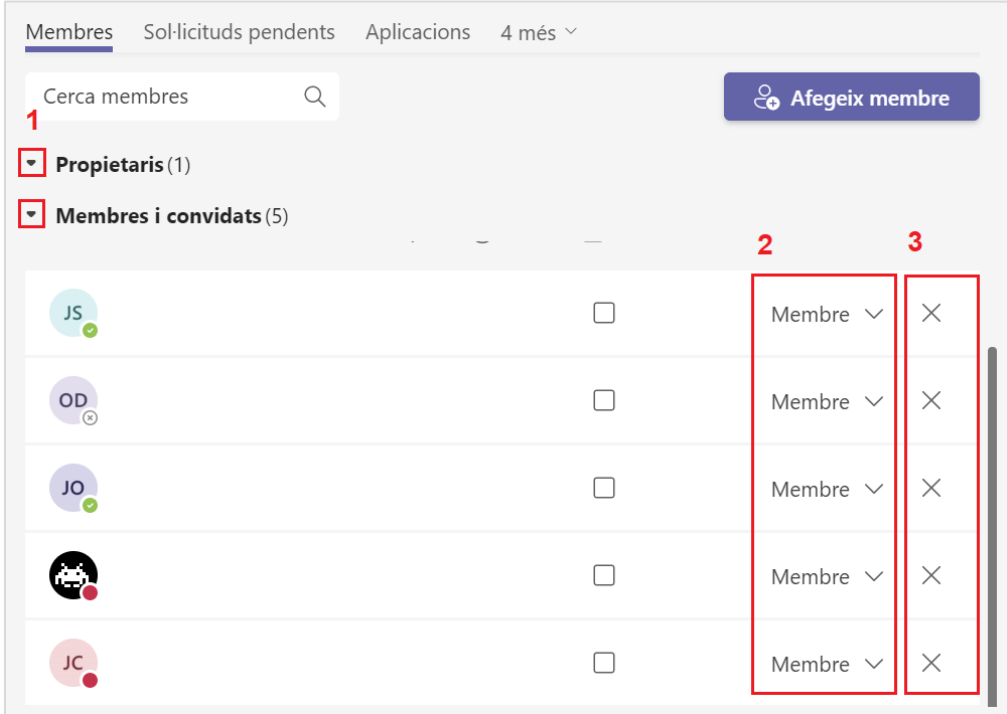

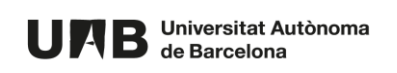

Fent clic a la icona (1) podeu desplegar cada per veure totes les persones que tenen un rol determinat.

A la columna **Funció** (2) podreu gestionar els permisos de cada participant – feu clic sobre el rol i escolliu-ne el que convingui.

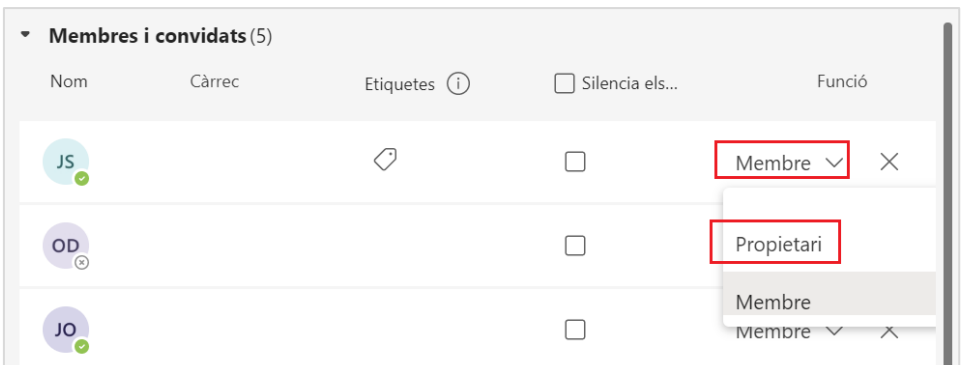

Fent clic a la icona de la creu (3) podreu eliminar una persona de l'equip (si ja no hi ha de tenir accés, per exemple).

## <span id="page-9-0"></span>**3.2. ALTA COMPARTINT UN CODI**

Podeu donar d'alta a l'equip a múltiples persones alhora. Per fer-ho caldrà generar un codi que podreu compartir (via correu electrònic, per exemple) amb aquelles persones que hagin de formar part de l'equip. Aquest codi els servirà per unir-s'hi de manera automàtica. Tothom que tingui el codi podrà unir-s'hi – s'hi unirà com a *Membre*, però en podreu modificar el rol (si s'escau) posteriorment.

#### <span id="page-9-1"></span>**3.2.1. GENERACIÓ DEL CODI**

1. Si heu accedit a la configuració de l'equip (punts 1. i 2. de l'apartat 2 (**DONAR D'ALTA ESTUDIANTS I/O DOCENTS**)) feu clic a la pestanya **Configuració**.

Si no hi sou, repetiu els passos 1. i 2. de l'apartat 2. i feu clic a la pestanya **Configuració**.

Sol·licituds pendents Canals Membres Configuració Anàlisis Aplicacions 1 més  $\vee$ 

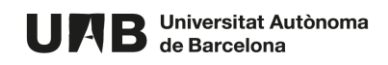

2. Feu clic a **Codi de l'equip** per desplegar-ne les opcions i seguidament feu clic al botó **Genera**.

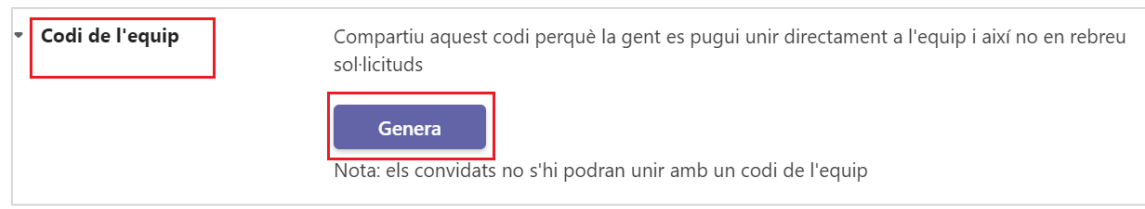

3. Apareixerà el codi generat (1). Copieu-lo fent clic a l'enllaç **Copia** (2).

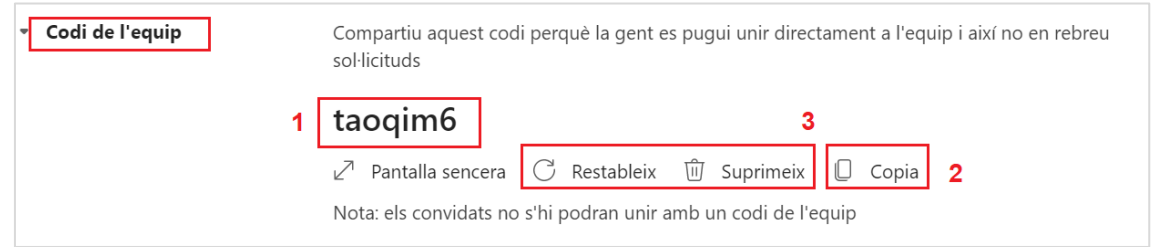

Si ho desitgeu, també en podeu generar un de nou o eliminar-lo (3).

4. Compartiu el codi que heu copiat amb les persones que hagin de tenir accés a l'equip, per exemple, per correu electrònic.

**NOTA**. Aquest codi és únic: l'haureu de compartir tant amb l'alumnat com amb el professorat que hi hagi de tenir accés (veieu el punt 3.2.3 més endavant).

## <span id="page-10-0"></span>**3.2.2. UNIR-SE A L'EQUIP: ESTUDIANTS I ALTRES DOCENTS**

Si heu rebut el codi de l'equip per participar-hi cal que:

5. Un cop identificats a l'aplicació Teams (veure apartat 1), accediu a la pestanya **Teams**.

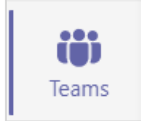

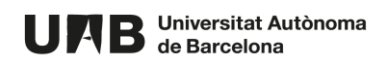

6. Veureu el llistat d'equips dels que formeu part. Aneu al final del llistat i feu clic a l'enllaç **Uniu-vos a un equip o creeu-ne un**.

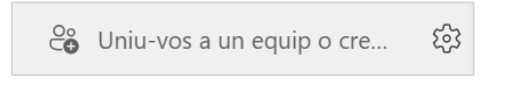

7. A la caixa **Entrada a un equip amb un codi** introduïu el codi que heu rebut i feu clic al botó **Uneix-me a l'equip**.

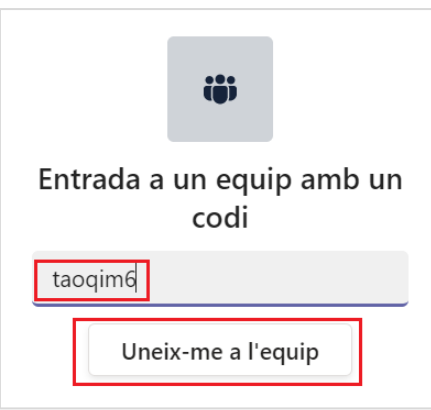

8. Veureu el nou equip al llistat dels vostres equips.

#### <span id="page-11-0"></span>**3.2.3. VISTA DEL PROPIETARI DE L'EQUIP**

Com a propietari de l'equip, un cop compartiu el codi generat amb l'alumnat i la resta de docents (si s'escau) anireu veient-los al llistat de **Membres** de l'equip a mesura que s'hi vagin unint. Tothom s'hi unirà com a *Membre*. Si alguna d'aquestes persones ha de tenir el rol de *Propietari*, podreu modificar-li el rol assignat aquí mateix (columna **Funció**), fent clic sobre el rol i escollint-ne el que pertoqui.

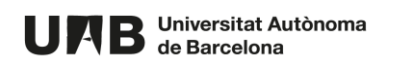

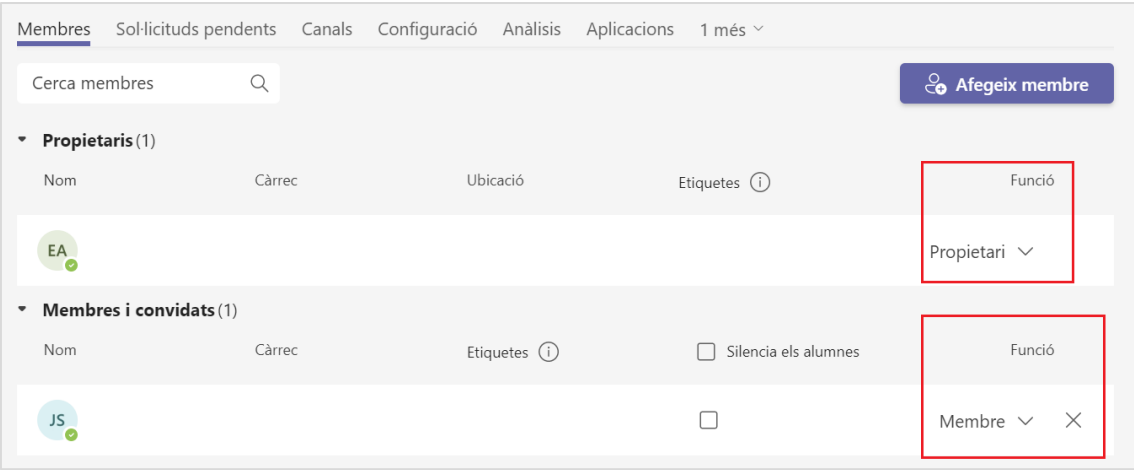

## <span id="page-12-0"></span>**3.3. COMPARTINT UN ENLLAÇ**

Aquesta és una altra manera per donar d'alta a l'equip a múltiples persones alhora. Per fer-ho caldrà copiar un enllaç, que podreu compartir (via correu electrònic, per exemple) amb aquelles persones que hagin de formar part de l'equip. A diferència de l'opció anterior es generaran sol·licituds d'alta a l'equip, que haureu de validar de manera individual.

### <span id="page-12-1"></span>**3.3.1. CREAR L'ENLLAÇ**

1. Feu clic als tres punts de l'equip i escolliu l'opció **Obtén l'enllaç a l'equip**.

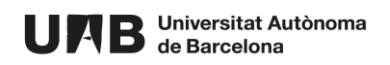

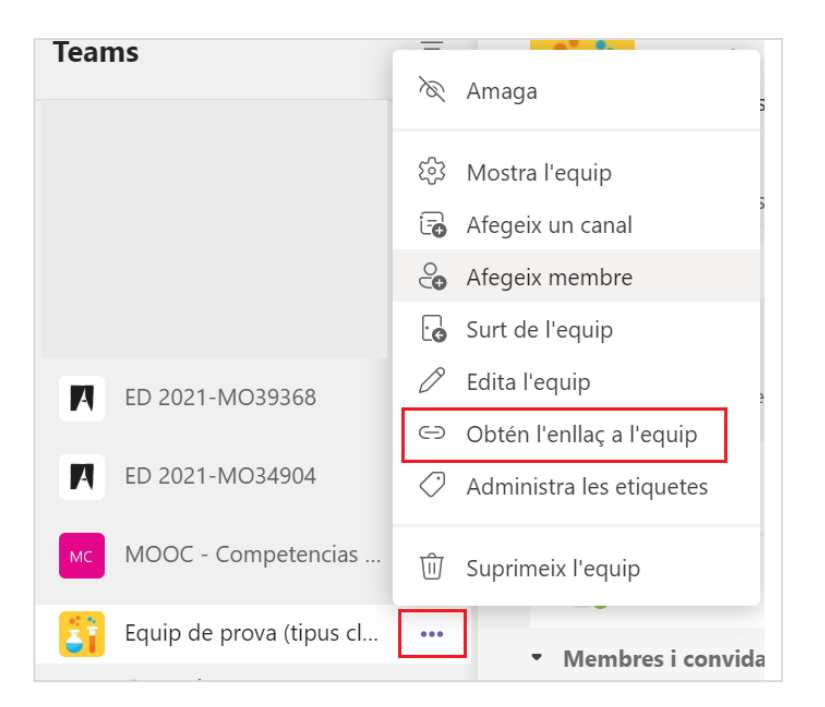

2. Copia l'enllaç generat fent clic al botó **Copia**.

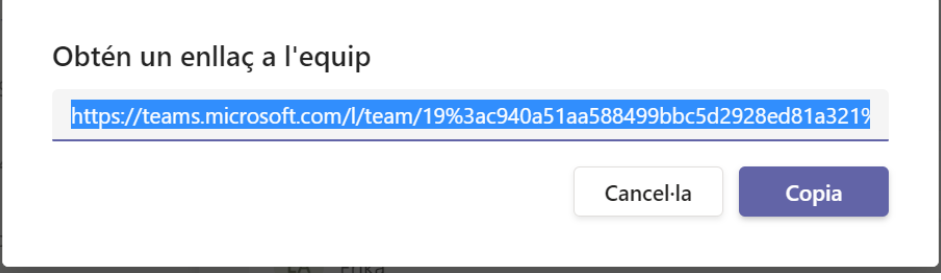

3. Comparteix-lo (per exemple, a través del correu electrònic) amb les persones que hagin de participar a l'equip.

**NOTA**. Aquest enllaç és únic: l'haureu de compartir tant amb l'alumnat com amb el professorat que hi hagi de tenir accés. De la mateixa manera que al punt 3.2, un cop afegits com a membres podreu assignar el rol de *Propietari* a qui pertoqui.

#### <span id="page-13-0"></span>**3.3.2. UNIR-SE A L'EQUIP: ESTUDIANTS I ALTRES DOCENTS**

Si heu rebut l'enllaç de l'equip per participar-hi cal que:

- 1. Un cop identificats a Teams feu clic a l'enllaç rebut.
- 2. Feu clic a **Uneix-t'hi** per unir-vos-hi.

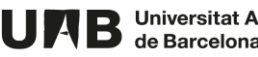

Universitat Autònoma de Barcelona

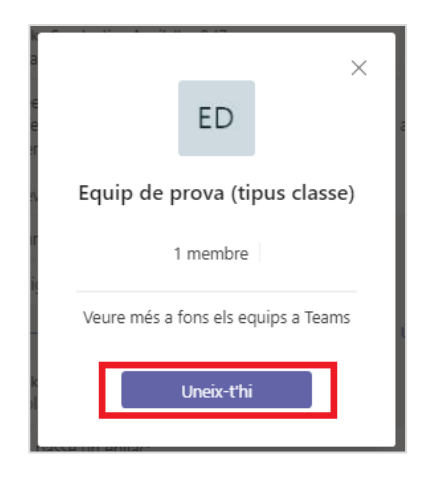

3. La vostra sol·licitud d'alta s'enviarà per tal que el/la docent la validi. Un cop validada veureu l'equip al llistat des vostres equips.

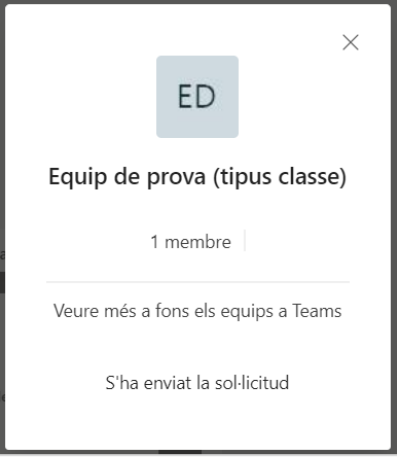

#### <span id="page-14-0"></span>**3.3.3. ACCEPTAR LES SOL·LICITUDS**

A mesura que les persones convidades vagin acceptant les sol·licituds les veureu a la pestanya **Sol·licituds pendents**, a la secció de configuració de l'equip.

- 1. Per acceptar una sol·licitud feu clic a **Accepta**.
- 2. També podeu acceptar-les totes fent clic a **Accepta-ho tot**.

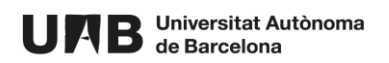

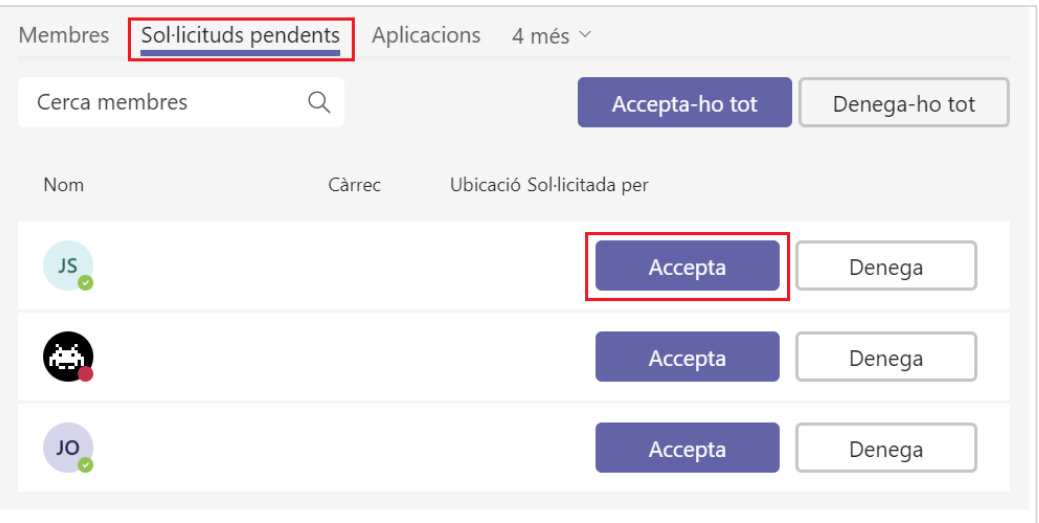

3. A mesura que accepteu sol·licituds anireu veient les persones participants al llistat de **Membres** de l'equip. Tothom s'hi unirà com a *Membre*. Si alguna d'aquestes persones ha de tenir el rol de *Propietari*, podreu modificar-li el rol assignat (columna **Rol**): feu sobre el rol de la persona i escolliu *Propietari*.

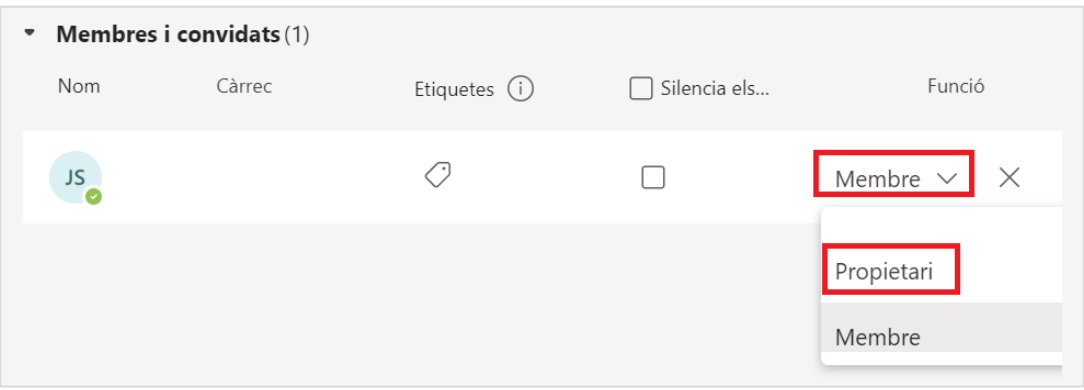

## <span id="page-15-0"></span>**4. COMPARTIR I GESTIONAR FITXERS**

Des de l'equip de tipus classe podeu compartir i gestionar fitxers amb la resta de participants (estudiants o docents), accedint a la pestanya **Fitxers**.

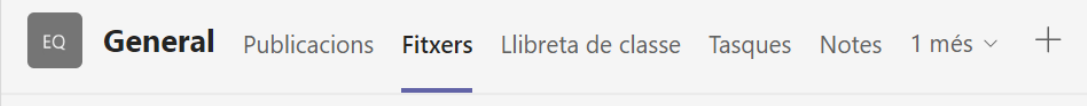

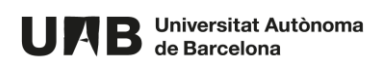

# <span id="page-16-0"></span>**4.1. ESTRUCTURA DE L'ÀREA DE GESTIÓ DE FITXERS**

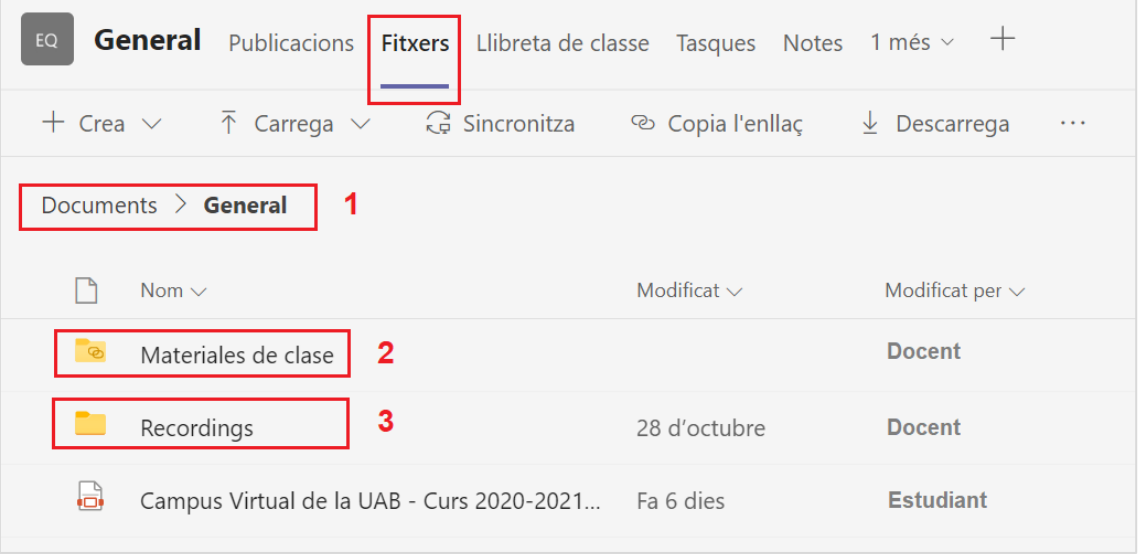

Al fer clic a **Fitxers** accedireu directament a la carpeta **General** (1), dins de **Documents**.

Dins d'aquesta tindreu creada per defecte la carpeta **Materiales de classe** (2).

En el moment en què enregistreu per primera vegada una classe es crearà la carpeta **Recordings** (3) – i dins d'aquesta, una altra carpeta anomenada **Solo vista** (veure apartat **6. GRAVAR UNA CLASSE**, més endavant).

A continuació trobareu una taula amb els permisos de que té l'estudiant (rol *Member*) a cada carpeta.

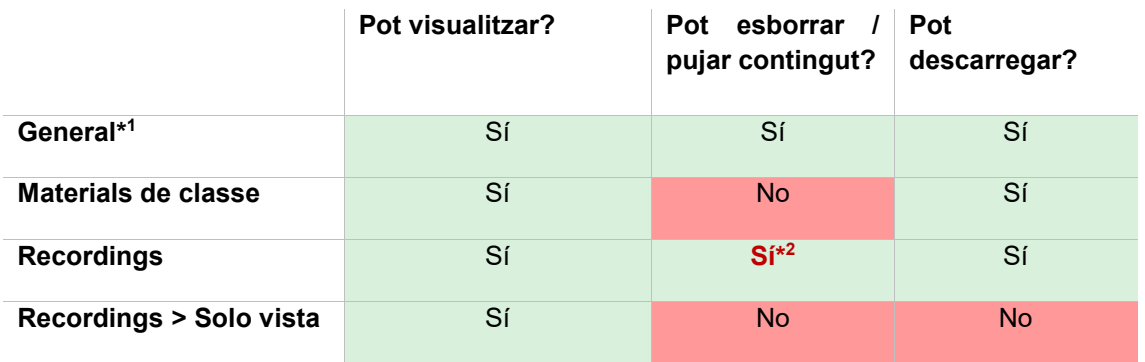

\* <sup>1</sup> A **General** una persona amb el rol de *Membre* pot crear i suprimir carpetes (excepte les que tinguin permisos només de visualització), així com pujar-hi fitxers.

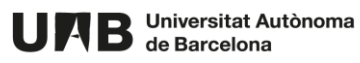

\* <sup>2</sup> Veieu a la següent secció com modificar les permisos per defecte d'aquesta carpeta.

#### <span id="page-17-0"></span>**4.1.1. CANVI DE PERMISOS DE LA CARPETA RECORDINGS**

Com a persones propietàries d'un equip podeu modificar els permisos de lectura de la carpeta **Recordings**. Acció que cal portar-la des del **SharePoint**.

1. Havent accedit a **Fitxers** feu clic a **Documents**.

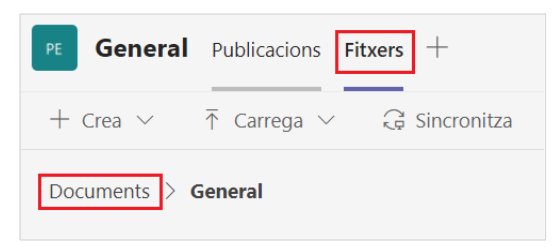

2. Feu clic als tres punts i seguidament a **Obre a SharePoint**.

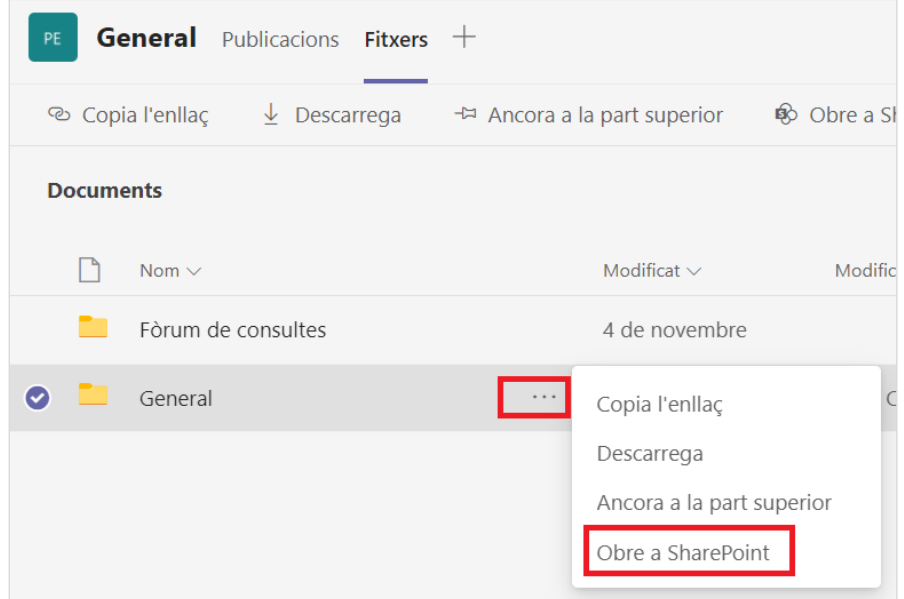

3. S'obrirà aquesta carpeta a SharePoint i en veureu el contingut de la mateixa (a la imatge, només conté la carpeta **Recordings**.

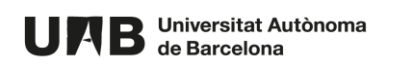

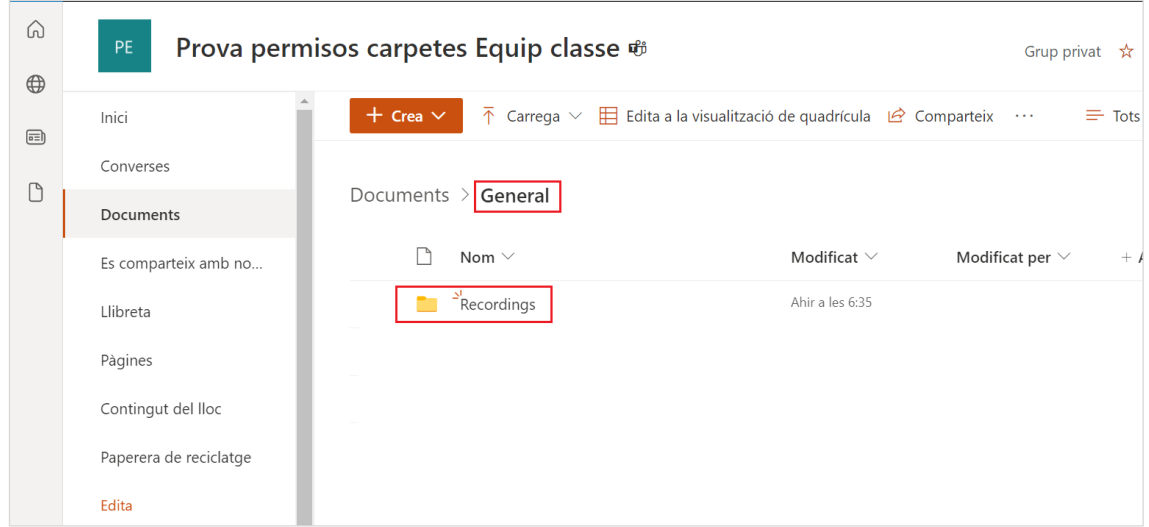

4. Feu clic als tres punts per desplegar-ne el menú i escolliu l'opció **Administra l'accés**.

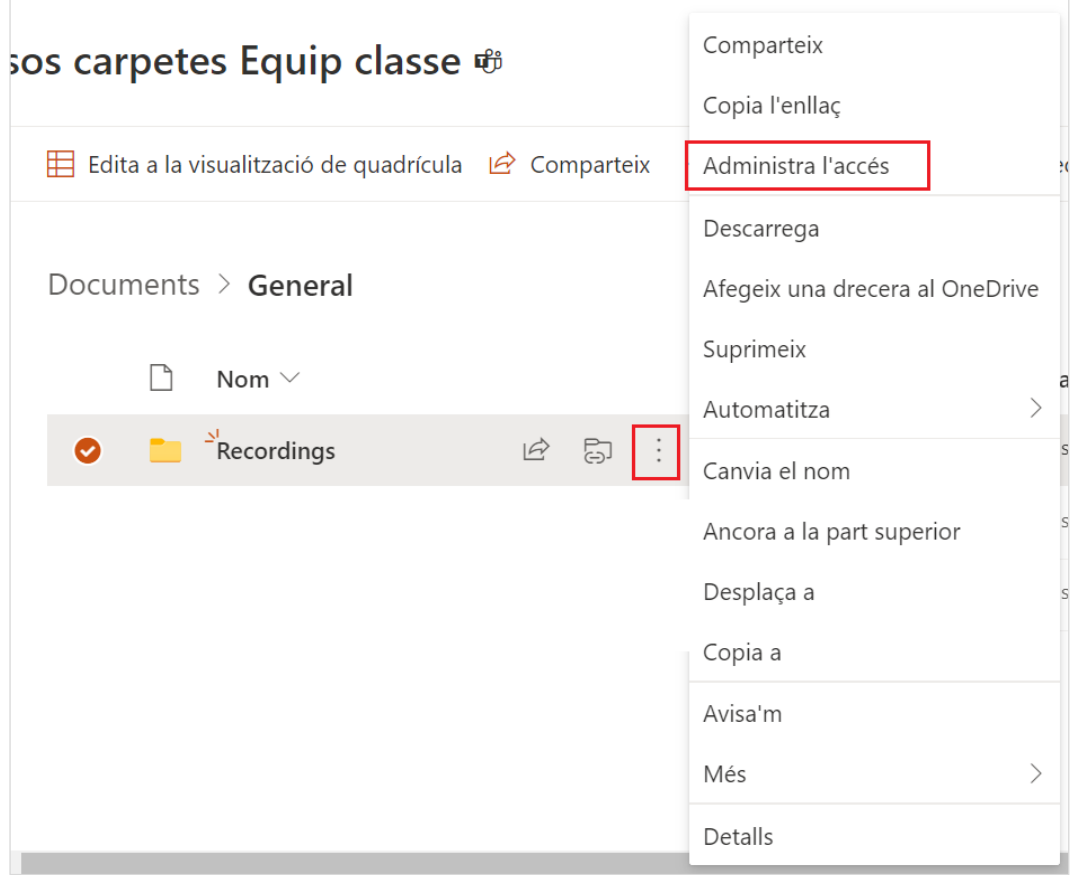

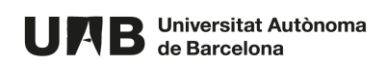

5. A **Integrantes de [nom de l'equip]** feu clic a la icona del llapis per mostrar-ne les opcions.

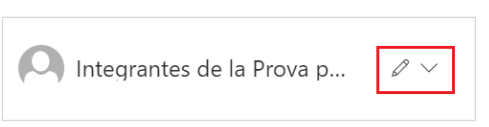

6. Per defecte, les persones membres de l'equip poden editar aquesta carpeta. Per modificar-ho feu clic a l'opció **Pot visualitzar**.

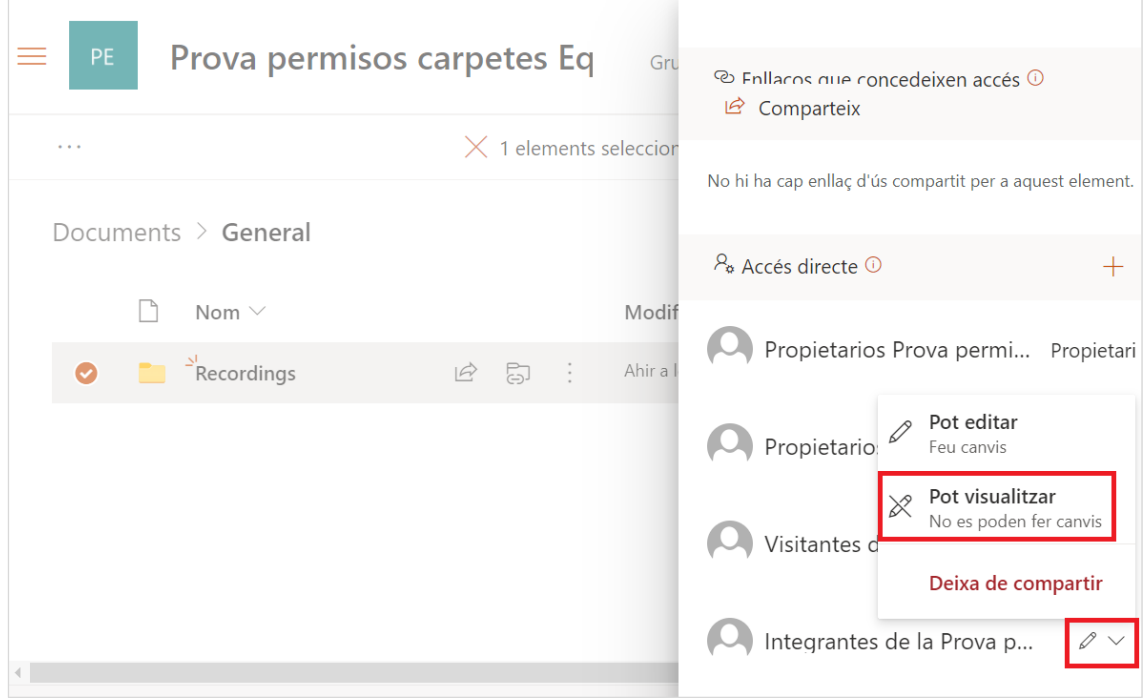

Automàticament s'assignaran els nous permisos a la carpeta **Recordings**.

## <span id="page-19-0"></span>**4.2. PUJAR FITXERS**

La manera més habitual per pujar fitxers a l'equip és desant a la carpeta **Fitxers** de l'equip.

1. Feu clic a l'enllaç **Fitxers** per obrir-la,

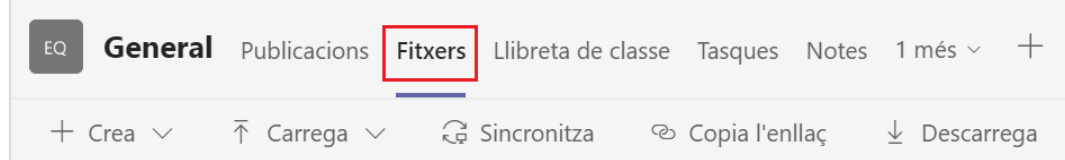

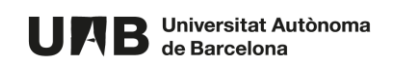

2. Seleccioneu la carpeta (si s'escau) on voleu desar el fitxer i feu clic a **Carrega** (1).

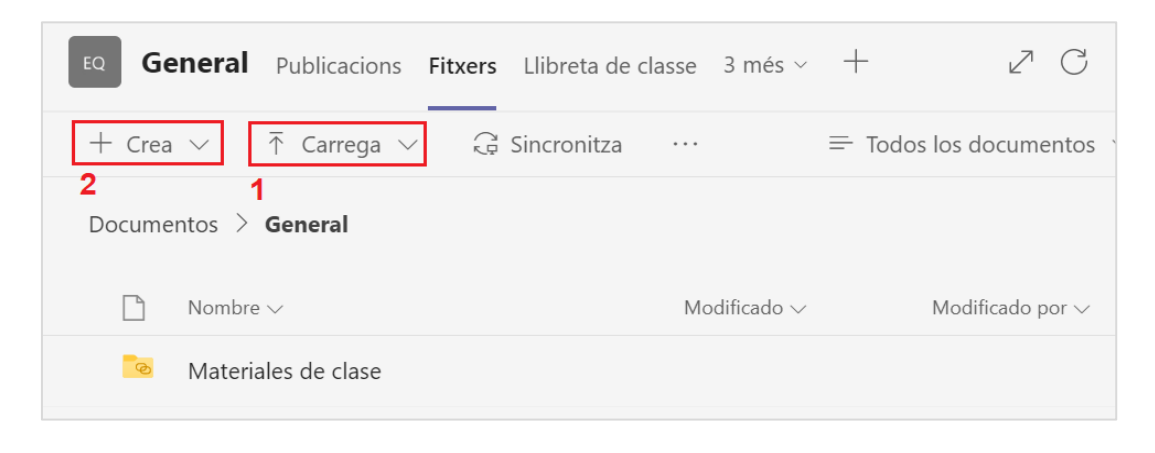

**NOTA**. Si necessiteu crear una altra carpeta podeu fer-ho fent clic a **Crea** (2) i escollint l'opció **Carpeta**.

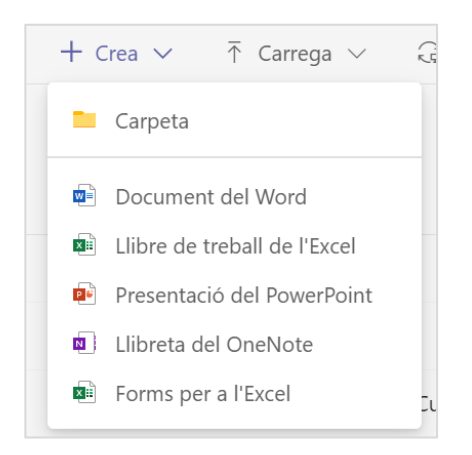

Una altra opció és pujar-los al xat d'un canal de l'equip – l'alumnat el veurà al xat i a més, aquest fitxer es desarà a la carpeta **General**, de **Fitxers**.

1. Feu clic a **Conversa nova,**

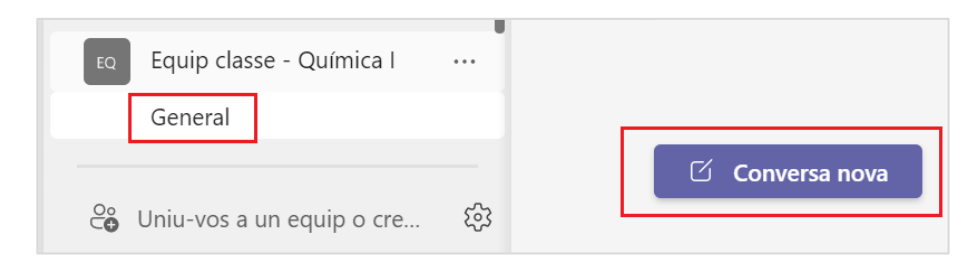

2. feu clic a la icona del clip per adjuntar un fitxer que teniu al vostre PC,

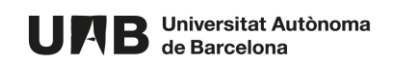

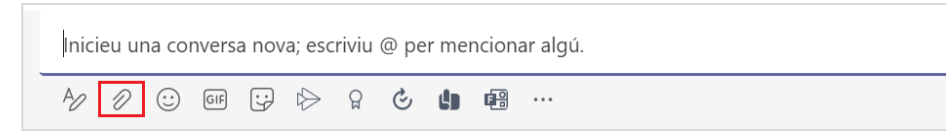

# <span id="page-21-0"></span>**5. CONVOCAR UNA CLASSE**

Si ho necessiteu, des de l'equip de tipus classe també podeu convocar una classe amb el vostre alumnat - de manera similar a com la convocaríeu des del Teams o des d'un equip associat a una aula Moodle.

1. Estant identificats al Teams, feu clic a la icona del calendari per crear al convocatòria.

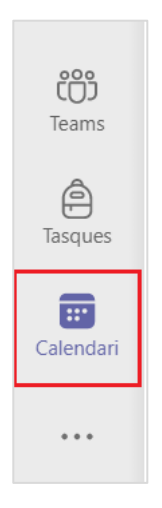

2. Feu clic al botó **Reunió nova**.

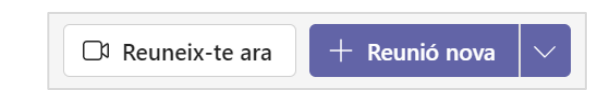

3. Introduïu un títol per a la classe.

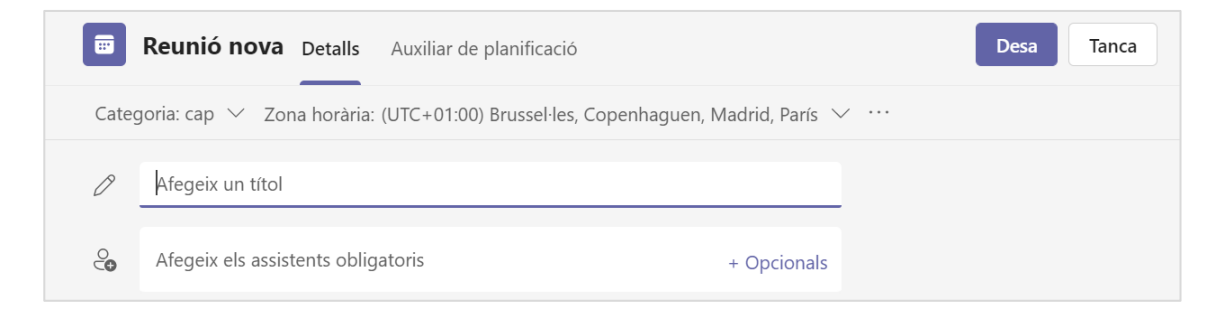

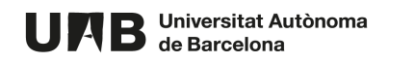

4. Indiqueu quan tindrà lloc la classe virtual.

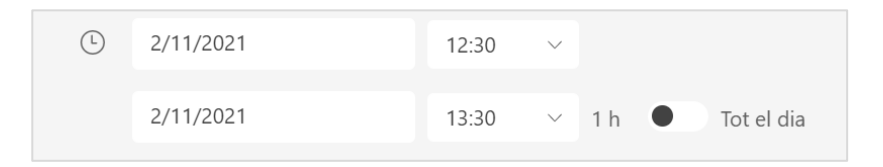

5. Feu clic a **Afegeix un canal**. Cerqueu l'equip per al que voleu convocar la classe i dins l'equip, el canal on tindrà lloc la reunió. Feu-hi clic.

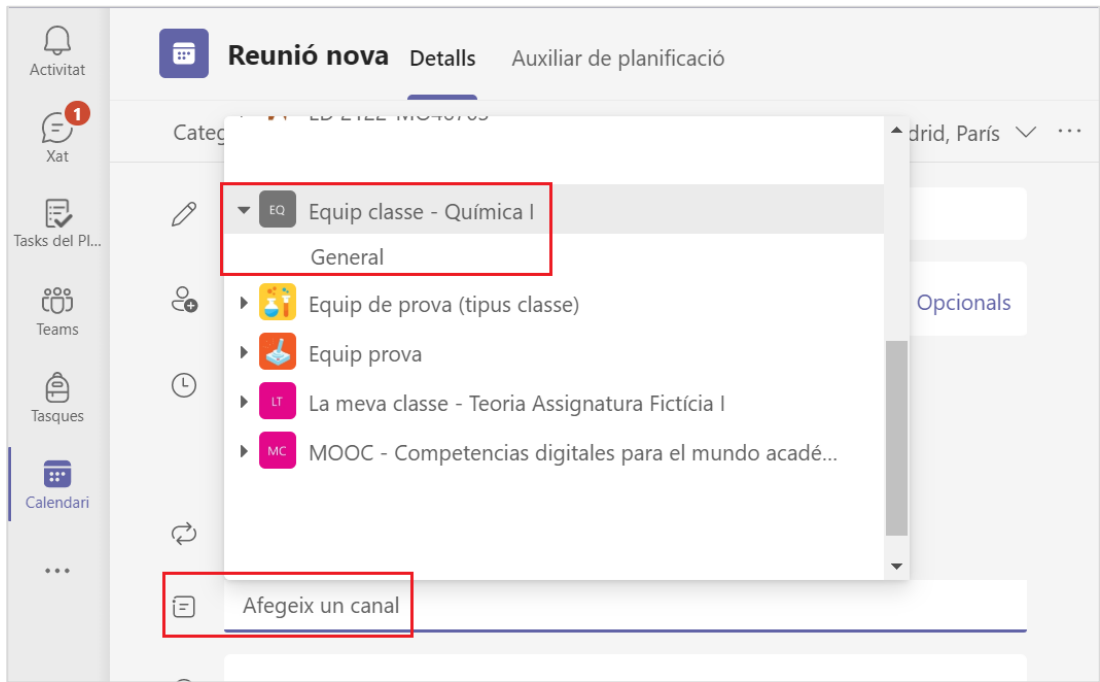

6. Si voleu, podeu afegir una descripció de la convocatòria.

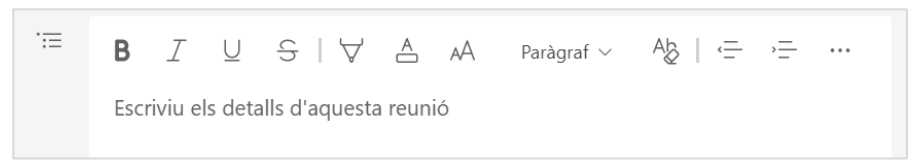

7. Feu clic a **Envia** per desar-la.

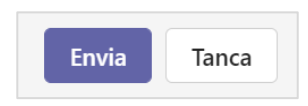

8. La convocatòria apareixerà al calendari, així com al canal de l'equip que heu convocat.

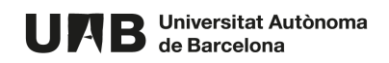

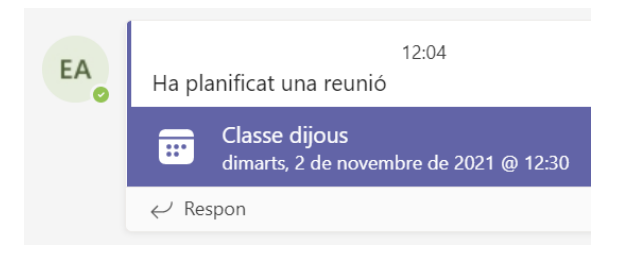

9. Al calendari, si feu clic sobre l'esdeveniment que se us ha creat

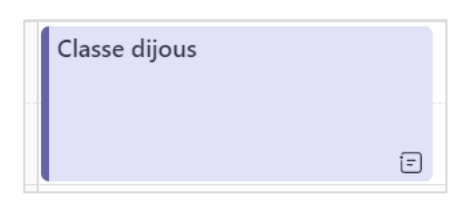

Fent clic a la icona (1) podreu:

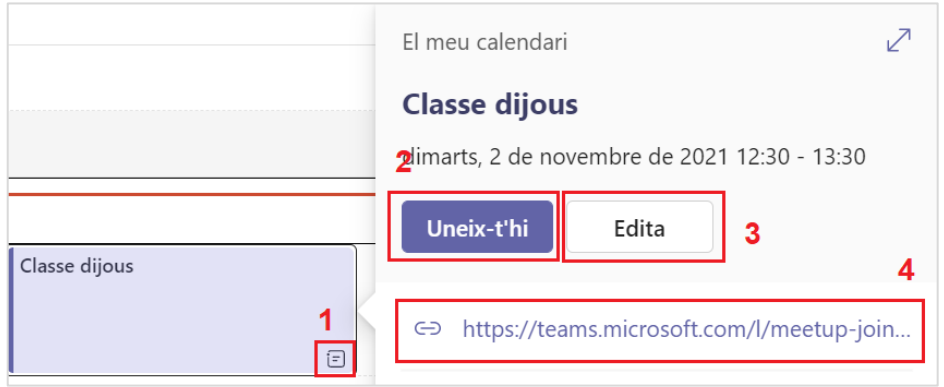

- a. Unir-vos-hi (quan sigui el moment), fent clic a **Uneix-t'hi** (2).
- b. Copiar i compartir l'enllaç de la sessió (si s'escau) (4).
- c. Configurar altres paràmetres (com permetre que qualsevol persona pugui presentar/enregistrar, per exemple), fent clic al botó **Edita** (3).
	- Un cop oberta l'edició de la convocatòria feu clic als tres punts per desplegar-ne les opcions i, seguidament, a **Opcions reunió**.

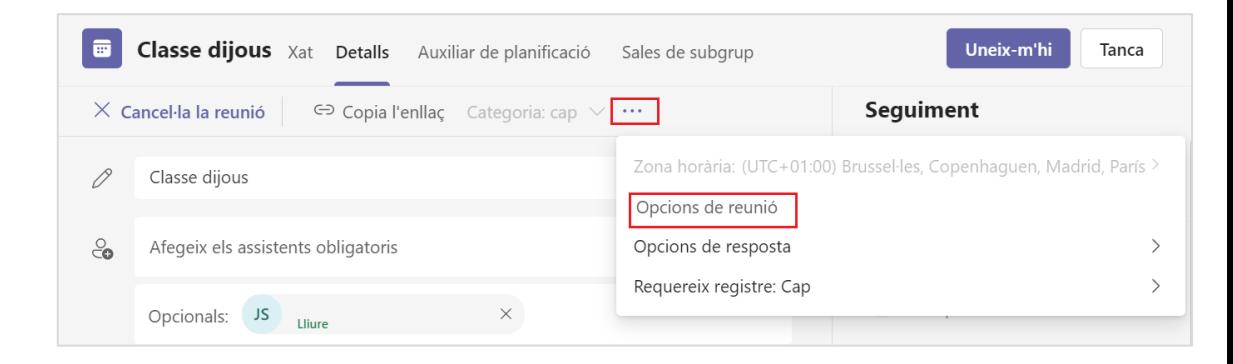

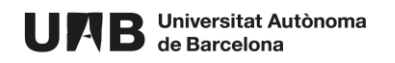

- Entre d'altres podreu:
	- o Establir si les persones participants necessitaran del vostre permís per accedir a la classe (accés a la sala d'espera),
	- o Determinar qui pot presentar (qui pot presentar també pot enregistrar la classe),
	- o Deshabilitar el micròfon i/o la càmera de les persones participants.

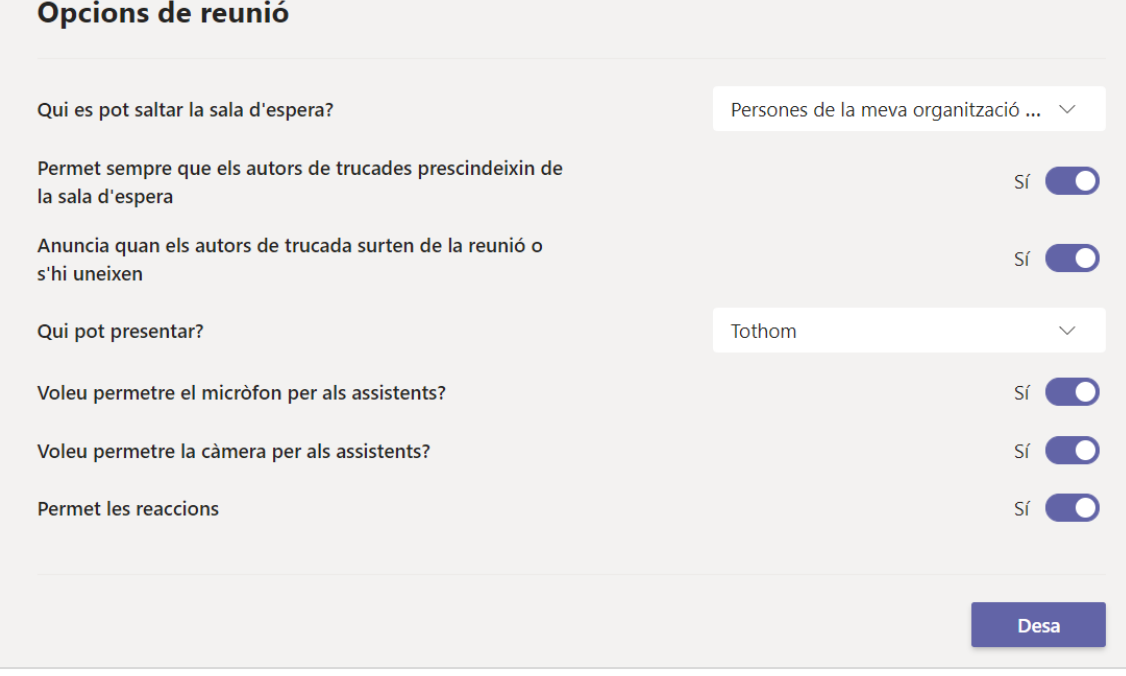

10. El dia de la classe només cal que feu clic a **Uneix-t'hi** (punt 9.a).

## <span id="page-24-0"></span>**6. GRAVAR LA CLASSE**

De manera anàloga a qualsevol classe convocada a través del Teams (utilitzant o no un equip Teams associat a una aula Moodle), podreu gravar-la si ho necessiteu. La diferència amb una convocatòria deslligada d'un equip Teams (es convoca la classe sense associar-la a un canal d'un equip i es comparteix l'enllaç amb les persones que l'hagin de tenir) és que la gravació quedarà guardada a una carpeta on l'estudiant només podrà visualitzar-la i no descarregar-la.

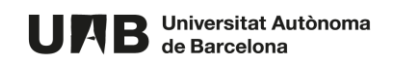

Un cop iniciada la classe - si no ho heu fet abans o voleu canviar la configuració de la reunió – podreu modificar les opcions de la reunió fent clic als tres punts i seguidament a **Opcions de la reunió**.

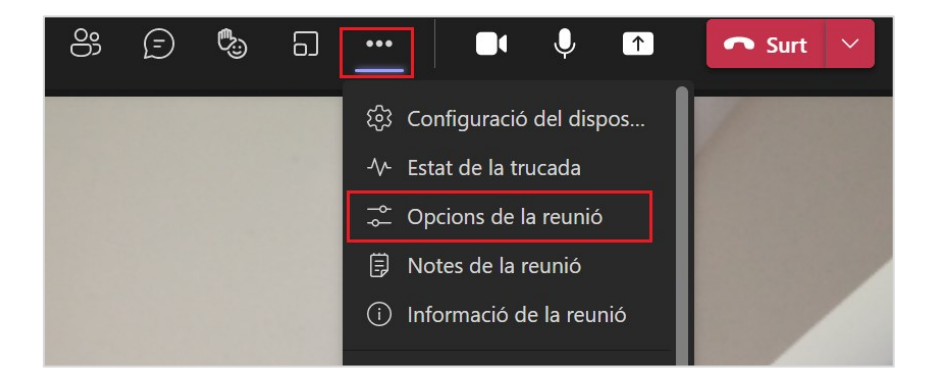

Per enregistrar la classe:

1. Feu clic als tres punts i del menú desplegable escolliu **Inicia l'enregistrament**.

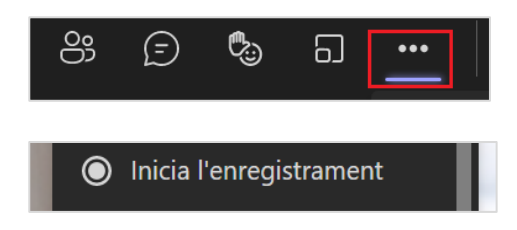

2. Feu la classe i, un cop vulgueu finalitzar la gravació feu clic de nou als tres punts i seguidament a **Atura l'enregistrament**.

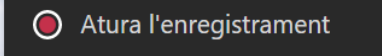

3. Un cop finalitzada la classe feu clic a **Surt**.

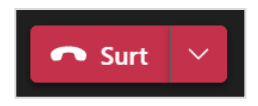

- 4. L'enregistrament estarà accessible:
	- a. Al **xat de de la reunió** s'hi podrà veure fent-hi clic a sobre,

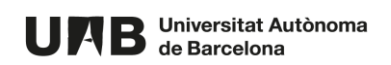

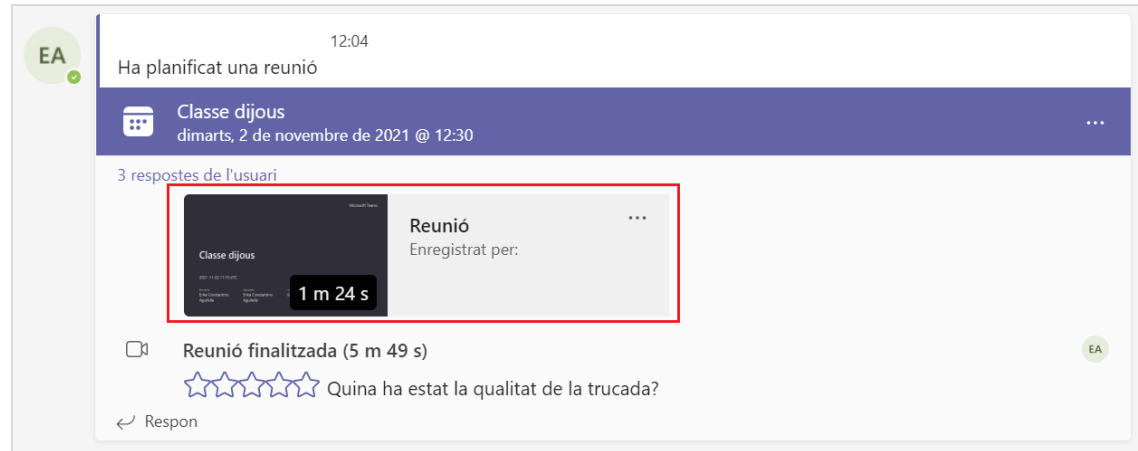

- b. A una carpeta que es crea automàticament per allotjar les gravacions que realitzeu en aquest equip, anomenada **Solo vista**. Aquesta subcarpeta es crea automàticament després de la primera gravació que es faci al canal. Per accedirhi:
	- i. Feu clic a la pestanya **Fitxers**,

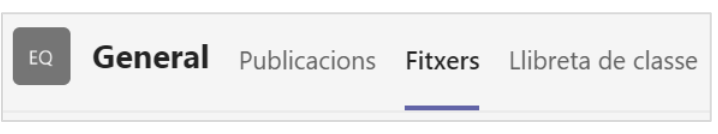

ii. Veureu l'estructura de carpetes de l'equip i la nova carpeta creada **Recordings**. Feu-hi clic per obrir-la.

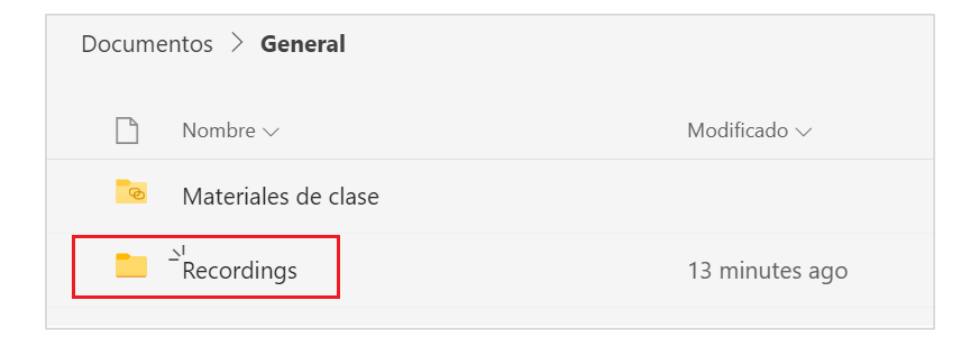

iii. Veureu la carpeta **Solo vista**, on es desaran les gravacions.

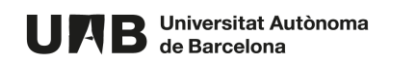

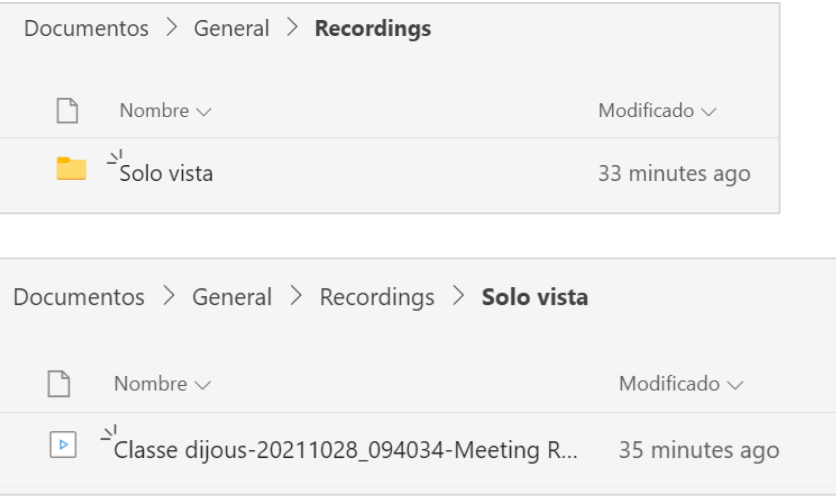

#### **IMPORTANT**

- L'**alumnat** (i altres amb el rol de **membres**) podrà visualitzar les gravacions i compartir-les (amb el mateix permís de visualització), però no podrà descarregar-les o eliminar-les.
- El **professorat** (i altres persones amb el rol de **propietaris** de l'equip) podrà gestionar les gravacions. Si s'escau, podrà moure-les a altres carpetes o eliminar-les.
- 11. Des del xat també us podreu descarregar un llistat de les persones que han assistit a la classe.

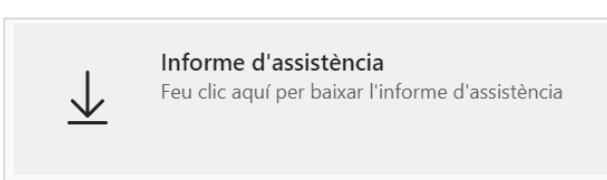

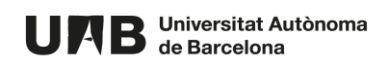

# <span id="page-28-0"></span>**7. TASCA (LLIURAMENT)**

## <span id="page-28-1"></span>**7.1. COM CREAR-LA I CONFIGURAR-LA**

L'equip de tipus classe us permet crear lliuraments i/o qüestionaris per fer un seguiment de l'evolució de l'aprenentatge de l'alumnat. En aquesta secció veureu com crear una tasca molt senzilla, on l'alumnat podrà realitzar el seu lliurament, que vosaltres podreu avaluar posteriorment.

1. Feu clic a la pestanya **Tasques** i seguidament al botó **Crea**.

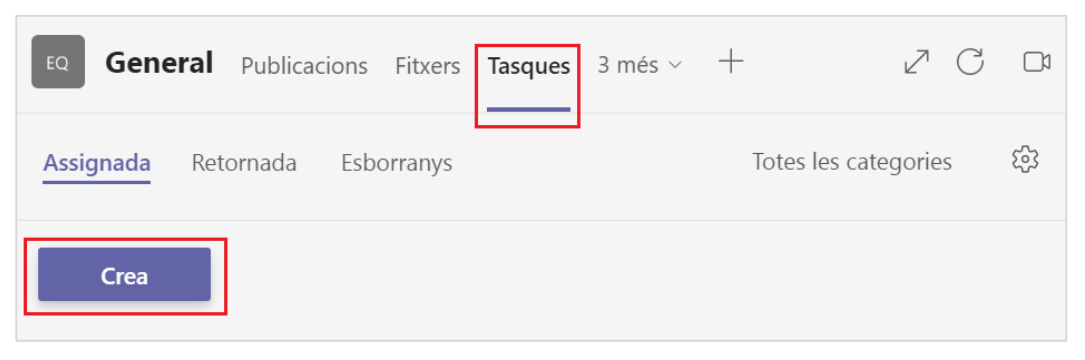

#### 2. Escolliu l'opció **Tasca**.

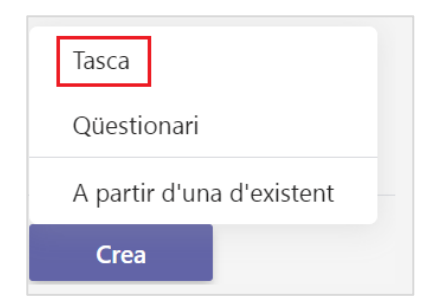

3. Empleneu els següents camps:

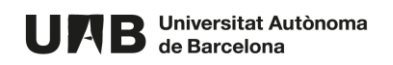

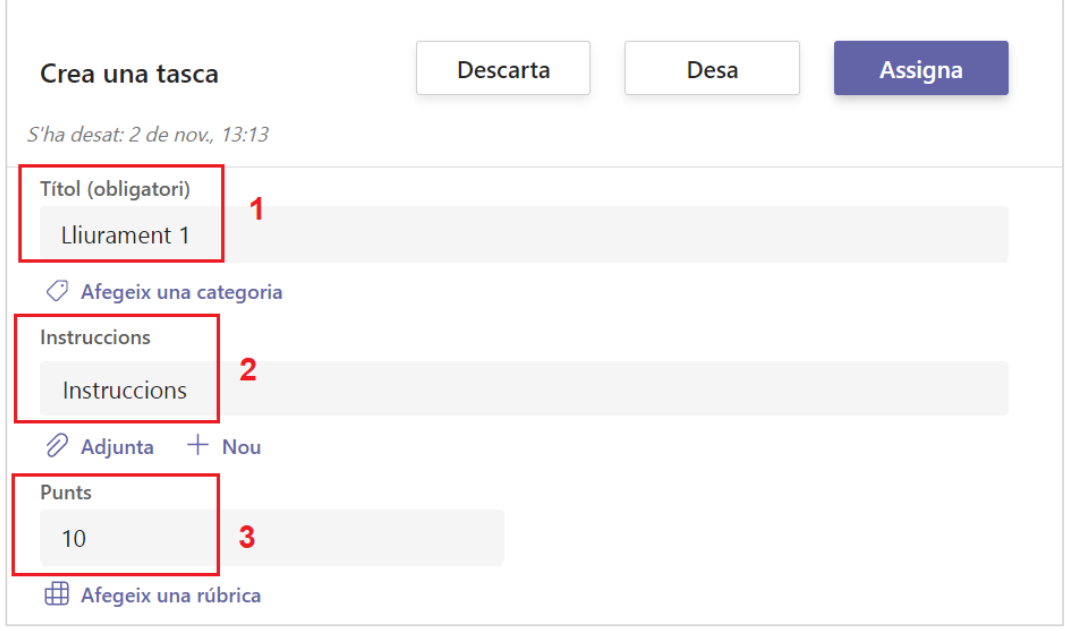

- a. **Títol** de l'activitat (1)
- b. **Instruccions** de l'activitat (2): opcional, però interessant per informar l'estudiant de com ha de realitzar el treball l'estudiant, quins continguts ha de tenir, el format del treball així com les dates de lliurament, tot allò que considereu necessari. Si ho voleu podeu adjuntar-hi un fitxer.
- c. **Puntuació** màxima que es podrà assolir (3).
- 4. A **Assigna a** veureu les **persones destinatàries** de l'activitat fent-hi clic a sobre podreu triar entre diferents opcions.

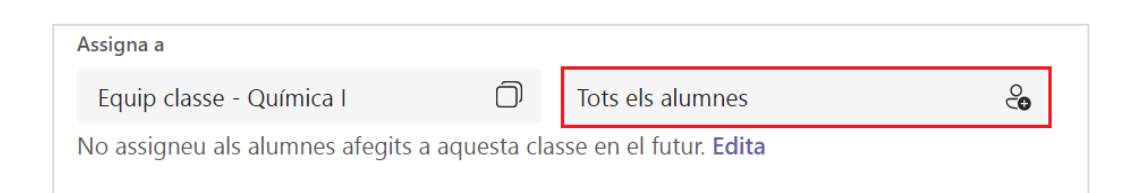

**NOTA**. Si voleu permetre que les persones que doneu d'alta a l'equip amb posterioritat a la creació de la tasca puguin accedir-hi (si encara està oberta) cal que feu clic a **Edita** per configurar-ho.

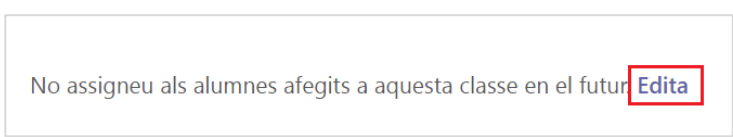

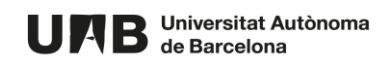

Marqueu l'opció **Assigneu a tots els alumnes afegits a aquesta classe en el futur** i seguidament premeu el botó **Fet**.

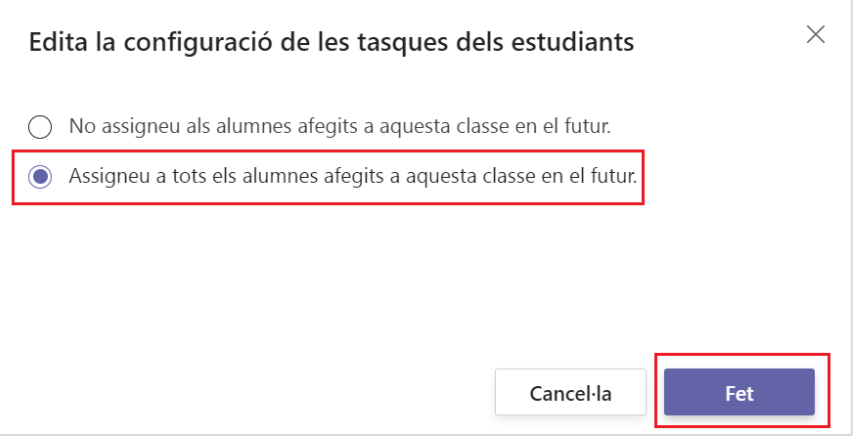

5. Configureu les **dates associades al lliurament**. Per defecte se us demanarà que establiu una data de lliurament. Opcionalment però, podeu configurar altres dates, com la data d'inici (de publicació) i de tancament (venciment).

Per configurar les dates feu clic a l'enllaç **Edita**.

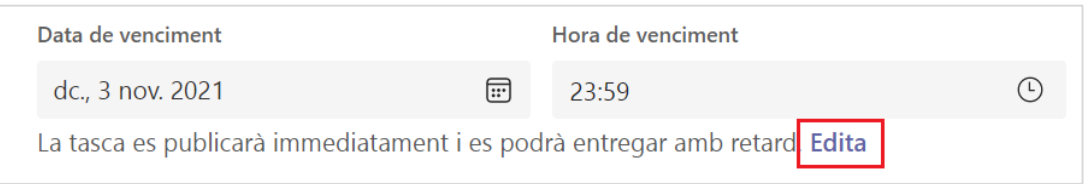

a. **Data de publicació**. Per establir-ne una marqueu la casella **Planifica la tasca en el futur** (1) i seleccioneu la data (2) i hora corresponent (3).

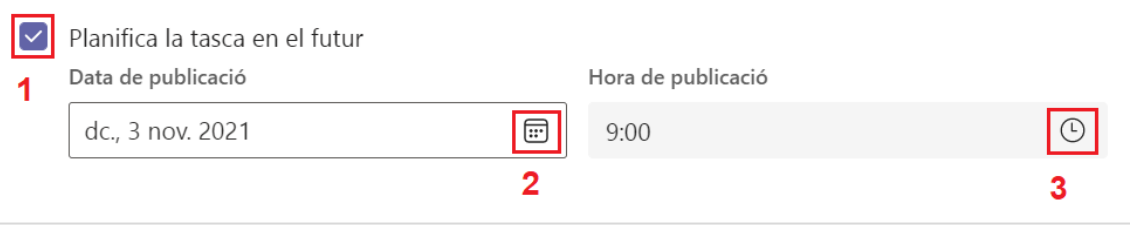

b. **Data de venciment**. Seleccioneu la data (1) i l'hora (2).

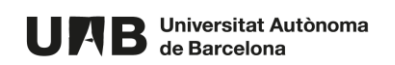

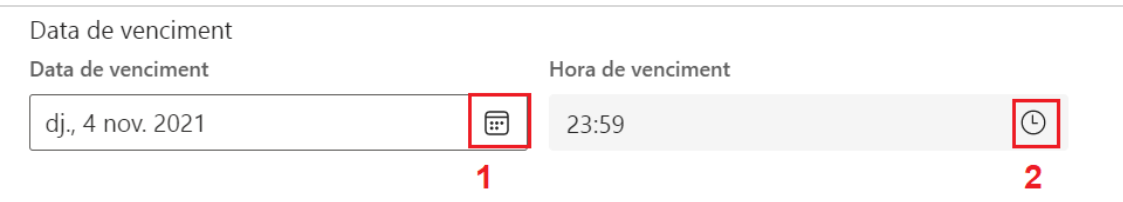

c. **Data de tancament**. Per establir-ne una marqueu la casella **Data de tancament**

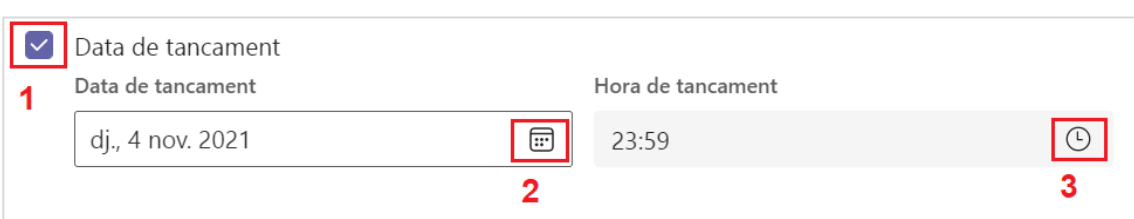

d. Feu clic a **Fet**.

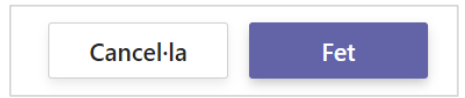

(1) i seleccioneu la data (2) i hora corresponent (3).

#### **CONSIDERACIONS IMPORTANTS**

#### **TASCA OBERTA.**

#### **CAS 1. Té data de lliurament però no de tancament**.

- o l'estudiant podrà modificar el seu lliurament tantes vegades com vulgui,
- o en cas que lliuri el treball després de la data de lliurament s'indicarà el retard al seu treball.

#### **CAS 2. Té data de lliurament i de tancament però són diferents**.

- o l'estudiant podrà modificar el seu lliurament tantes vegades com vulgui, abans del tancament,
- o un cop arribada la data de tancament no podrà lliurar o fer modificacions,
- o en cas que lliuri el treball després de la data de lliurament (i mentre la tasca estigui oberta) s'indicarà al seu lliurament que hi ha hagut un retard.

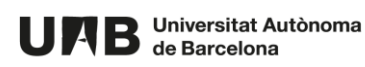

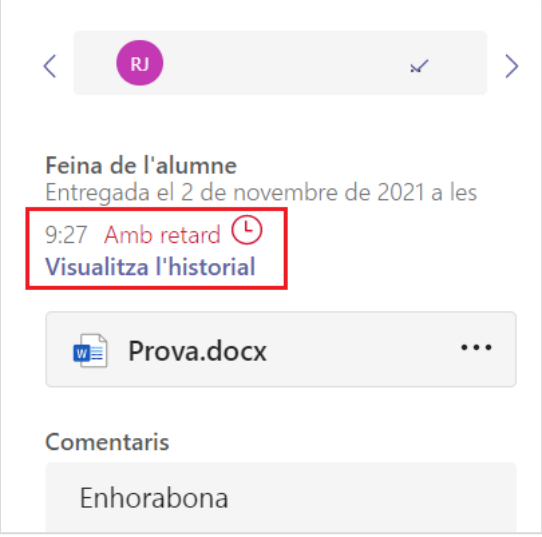

#### **CAS 3. Té data de lliurament i de tancament i són iguals**.

- o l'estudiant podrà modificar el seu lliurament tantes vegades com vulgui, abans del lliurament i tancament,
- o un cop arribada la data de tancament no podrà lliurar o fer modificacions.

**IMPORTANT**. **Per evitar incidències es recomana que la data de lliurament i de tancament siguin la mateixa.**

#### **IMPORTANT**. **NOMBRE I FORMAT DEL LLIURAMENT**

**A diferència de Moodle, no és permès configurar la tasca per imposar un nombre determinat de lliuraments o en un format concret. Per aquest motiu la recomanació és que ho especifiqueu molt bé a les instruccions.**

6. Organitzativament potser us ajuda reflectir l'activitat al calendari. Si és el cas, a **Configuració** feu clic al desplegable i seleccioneu l'opció que convingui.

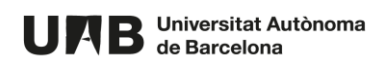

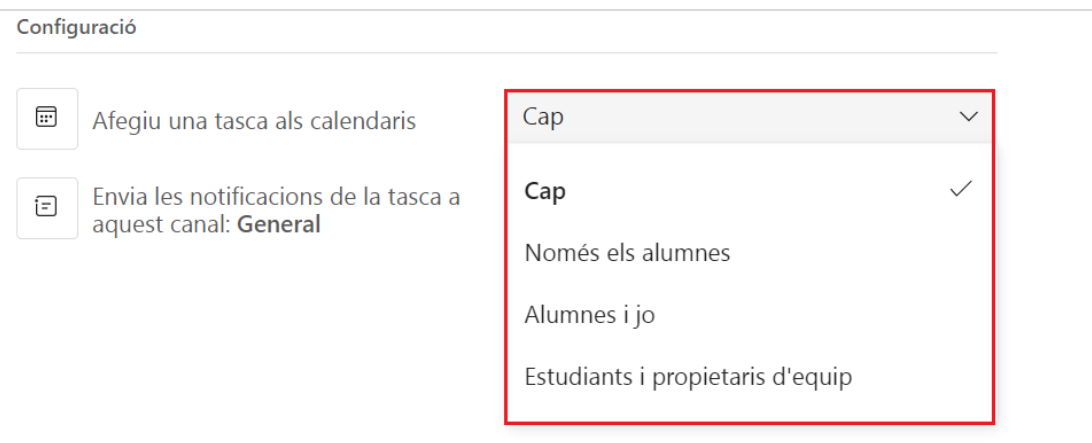

7. Decidiu a quin canal es veuran les notificacions sobre la tasca.

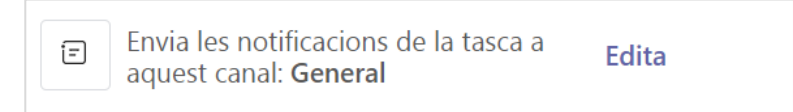

8. Un cop acabada la configuració de l'activitat feu clic a **Planifica**.

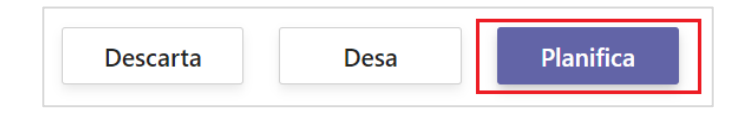

**NOTA**. Si ho preferiu, podeu desar-la fent clic a **Desa** i planificar-la més endavant. La tasca no s'assignarà a cap estudiant encara.

9. A la pestanya **Tasques** veureu la tasca creada: primer com a *Planificada* i un cop hagi començat, hi veureu el seguiment de lliuraments. A la imatge, 6 persones l'han de lliurar però encara no hi ha cap lliurament.

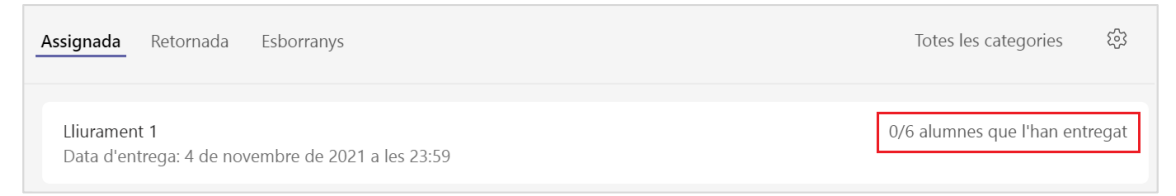

**NOTA**. La pestanya **Tasques** s'organitza en subpestanyes, la qual cosa us permet trobar fàcilment les tasques creades en funció de si:

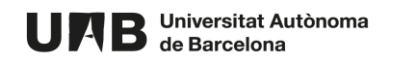

- han estat assignades a estudiants (**Assignada**),
- han estat assignades a estudiants i revisades per vosaltres o alguna altra persona de l'equip docent (**Retornada**) o si
- han estat creades però encara no han estat assignades a cap estudiant (**Esborrany**).
- 10. A l'assignar una tasca a estudiants apareixerà també al canal de l'equip una notificació.

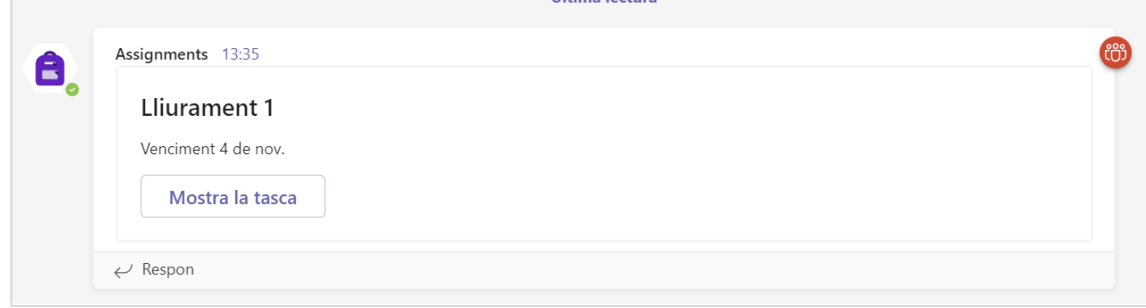

Qualsevol modificació posterior de la tasca apareixerà a sota aquesta notificació.

11. En paral·lel, arribarà una notificació al correu de l'estudiant.

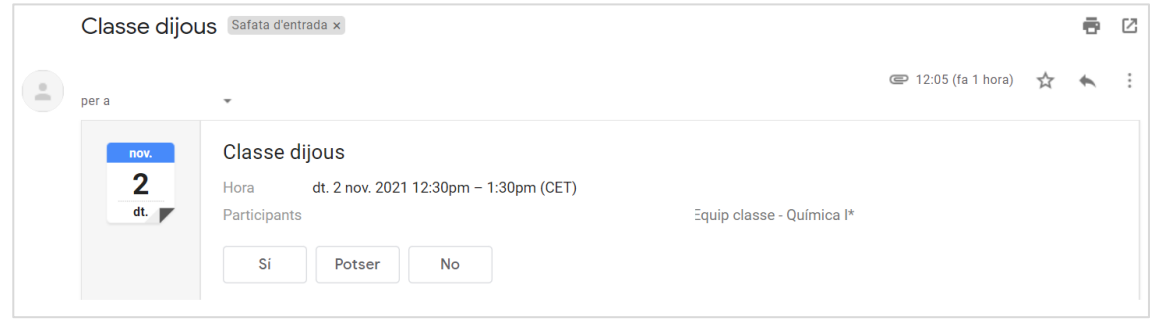

**IMPORTANT**. Per cada modificació que es realitza a la tasca també s'envia una notificació. Pel que us recomanem només realitzar les modificacions que siguin imprescindibles.

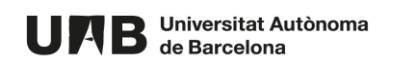

## <span id="page-35-0"></span>**7.2. COM LLIURAR (ESTUDIANT)**

L'estudiant pot lliurar la tasca de diverses maneres. Una d'ella és a través de la notificació al xat del canal, fent clic al botó **Veure tasca**.

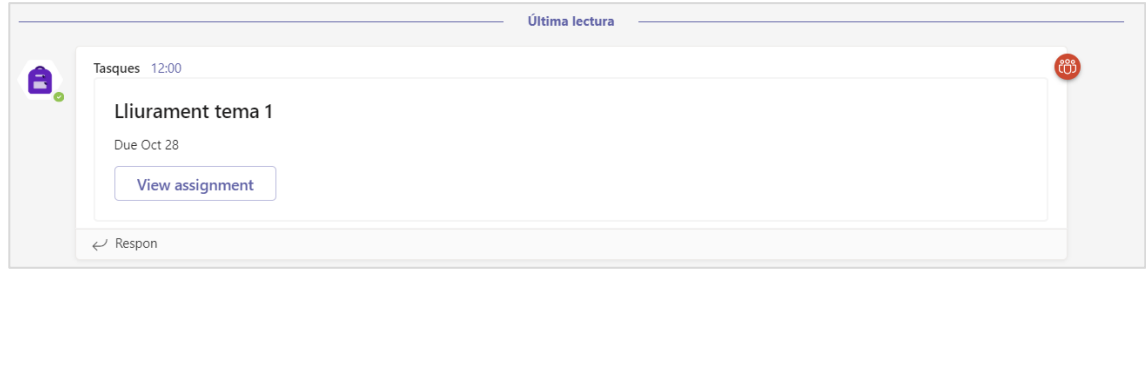

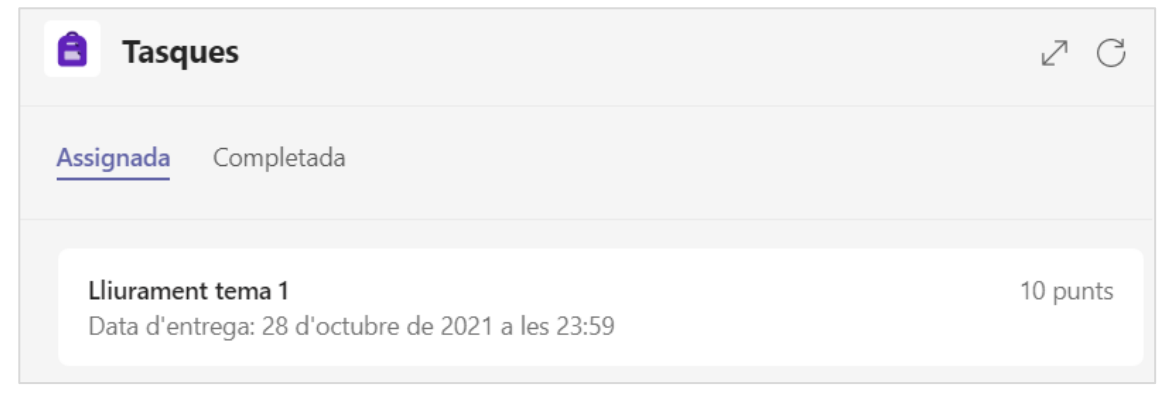

1. En obrir la tasca apareix la informació, una zona per fer el lliurament i el botó per lliurar-la (**Entrega**).

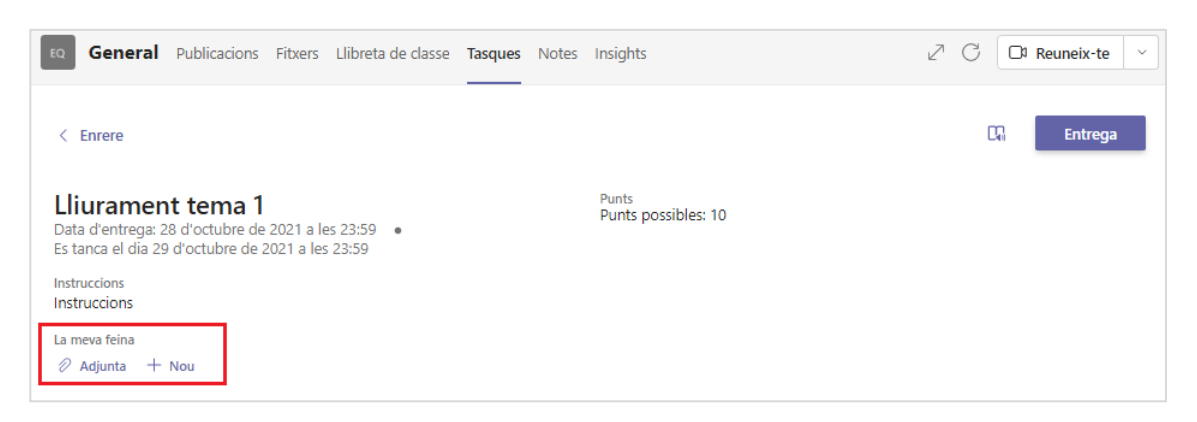

2. Per lliurar disposa de diverses opcions:

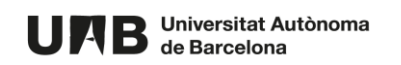

2.1. Adjuntar un fitxer (**Adjunta**), amb diverses opcions.

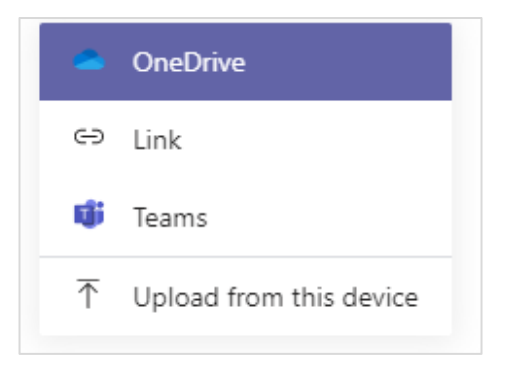

2.2. Creant-lo de nou (enllaç **Nou**), a l'entorn Microsoft 365.

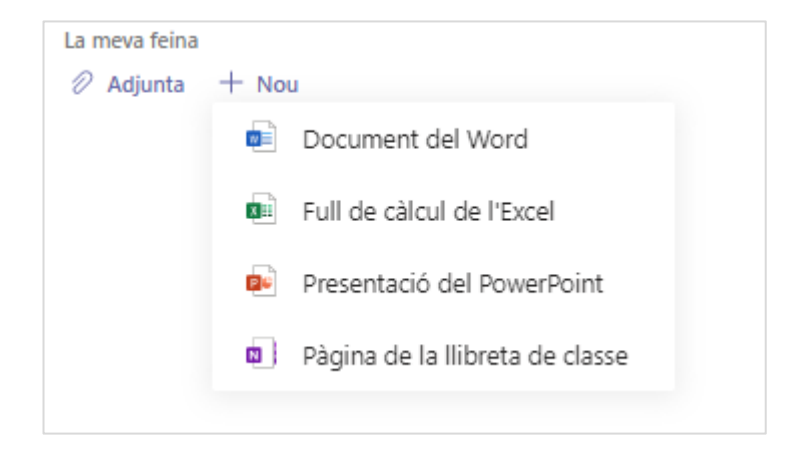

Si ho necessita, pot modificar el seu lliurament, per exemple, eliminant-ne un o més fitxers i tornant-los a pujar:

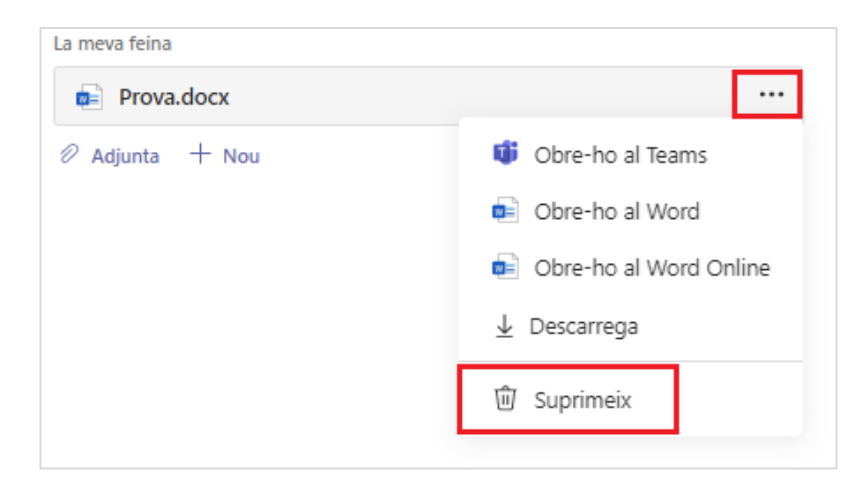

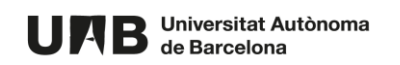

3. Un cop realitzat l'exercici (1) cal prémer el botó **Entrega** (2).

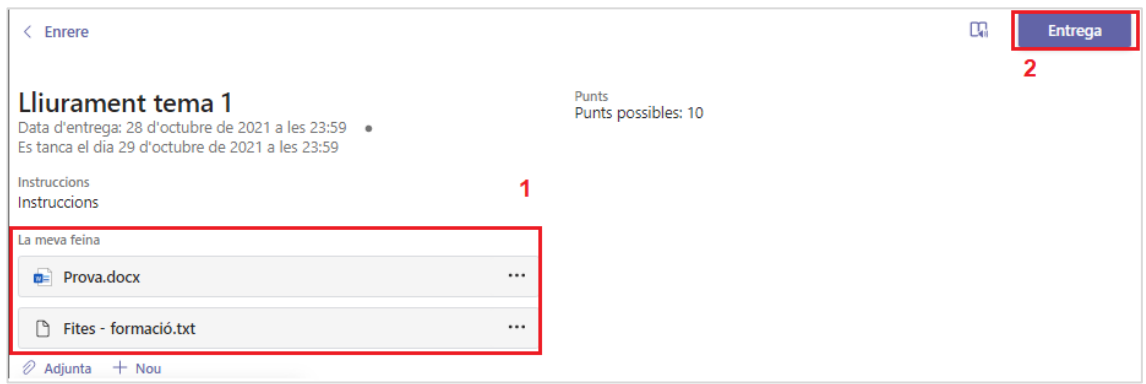

4. Un cop lliurada (i mentre la tasca estigui oberta), pot accedir-hi de nou i modificar-la, fent clic al botó **Desfés l'entrega** i eliminant o afegint els fitxers que consideri.

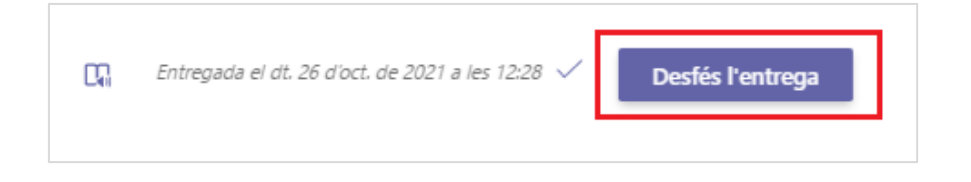

- 5. Un cop la tasca estigui tancada desapareixerà el botó per accedir-hi i editar-la.
- 6. Al lliurar la tasca aquesta passa a estar a la pestanya **Completada**.

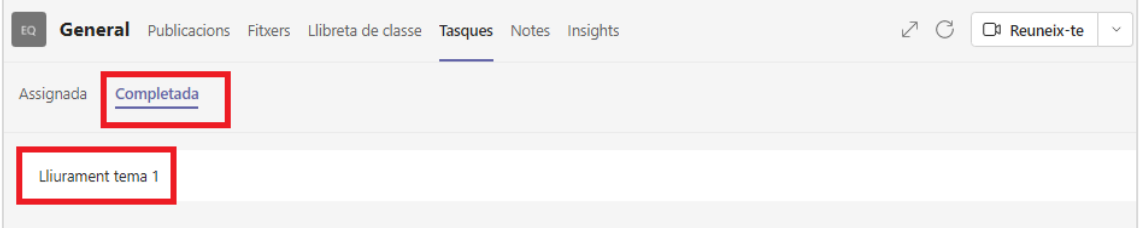

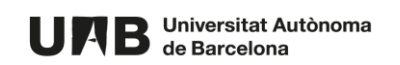

## <span id="page-38-0"></span>**7.3. COM AVALUAR**

Accedint a la pestanya **Tasques** podreu veure la següent informació:

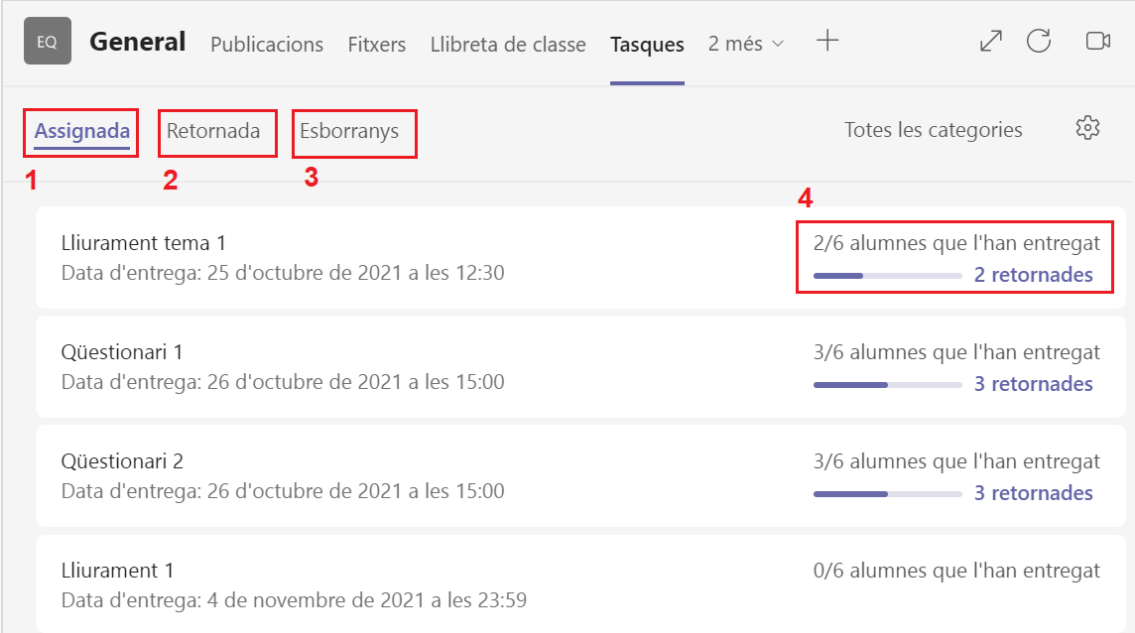

- (1) **Assignada**. Activitats que han estat assignades a estudiants i que encara no s'han avaluat al 100%.
- (2) **Retornada**. Activitats que han estat assignades a estudiants i **avaluades** al 100%. És sinònim d'activitats avaluades completament.
- (3) **Esborranys**. Activitats creades que encara no han estat assignades a estudiants.
- (4) Seguiment de l'estat d'avaluació d'un exercici en concret.

L'activitat *Lliurament tema 1* s'ha assignat a 6 estudiants, dels quals dues persones han fet un lliurament (*2/6*). S'han realitzat 2 avaluacions (2 *retornades)*

**RECORDATORI**. Recomanem revisar i qualificar la tasca una vegada aquesta estigui tancada i l'estudiant ja no pugui modificar-la.

1. Per avaluar per primera vegada una tasca accediu a la pestanya **Tasques** i dins d'aquesta, a **Assignada**.

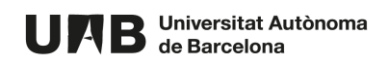

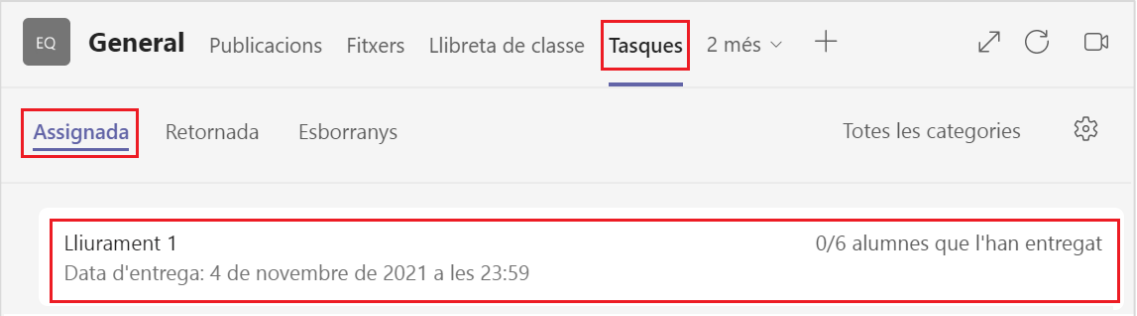

2. Feu clic sobre la tasca per veure el llistat d'estudiants i qui l'ha lliurada.

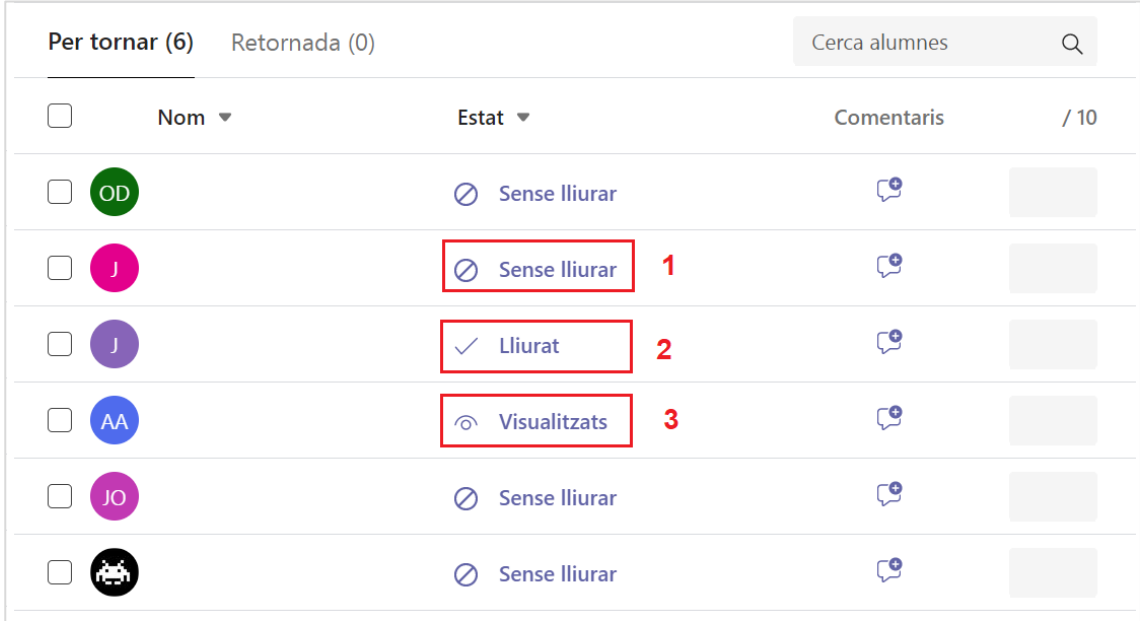

- (1) L'estudiant no ha lliurat encara l'exercici.
- (2) L'estudiant ha lliurat però el seu treball encara no està qualificat.
- (3) L'estudiant ha vist l'activitat però no ha realitzat cap acció.
- 3. Cerqueu l'estudiant a qui voleu avaluar i feu clic a **Lliurat** per accedir al seu treball.

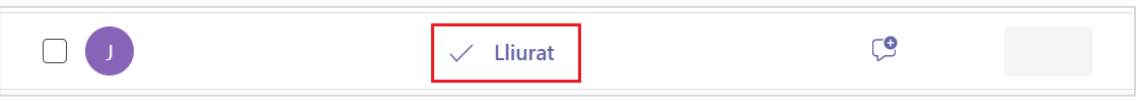

4. Reviseu l'exercici, afegiu retroacció si ho considereu oportú (1) i qualifiqueu la tasca (2).

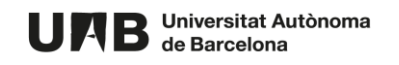

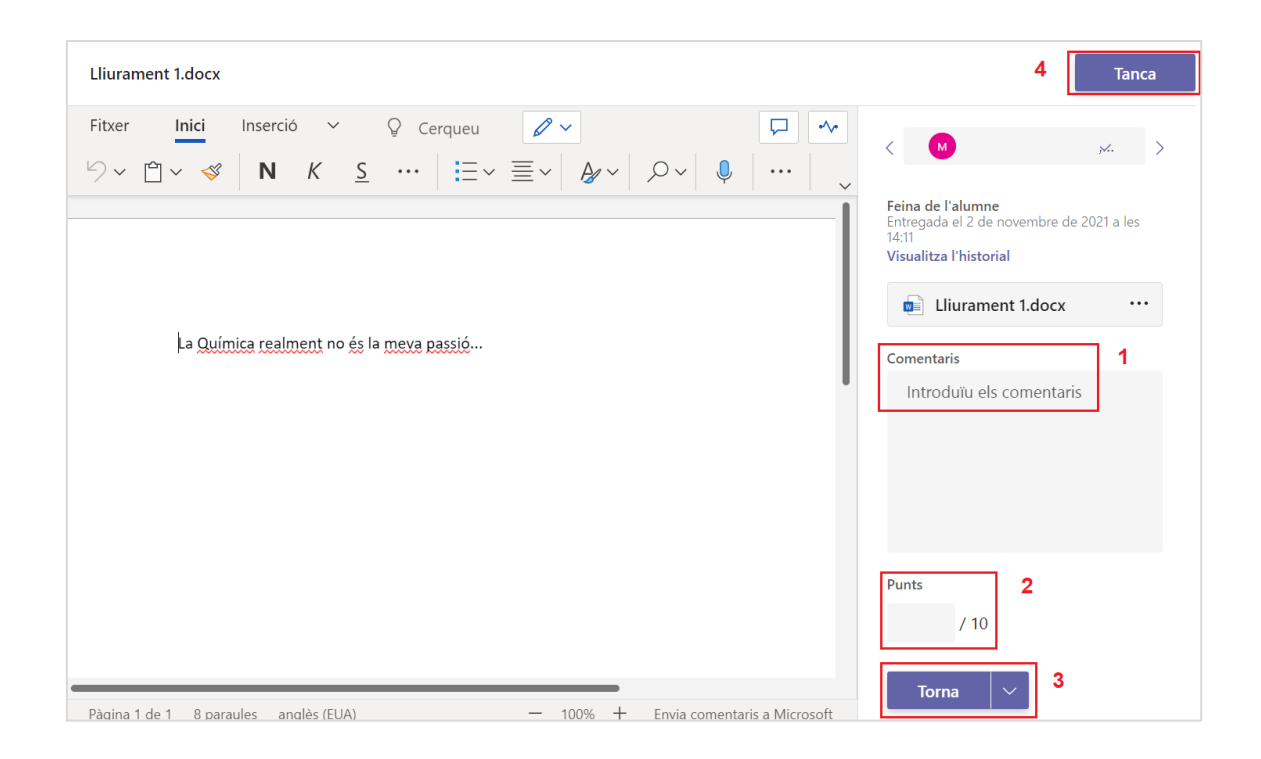

- 5. Per publicar la qualificació i fer-la visible a l'instant a l'estudiant feu clic a **Torna** (3).
- 6. Per tancar feu clic a **Tanca** (4).

**IMPORTANT**. Si heu qualificat la tasca i tanqueu la revisió de l'exercici sense fer clic prèviament a **Torna**, la qualificació es traslladarà a la graella de notes del professorat però romandrà oculta per a l'estudiant. **En qualsevol moment la podreu publicar per tal que la vegi**.

Us pot ser útil en cas que vulgueu revisar tots els exercicis i publicar les notes de cop (veure secció **9. Gestionar notes**).

7. En qualificar una tasca aquesta passa a la pestanya **Retornada**.

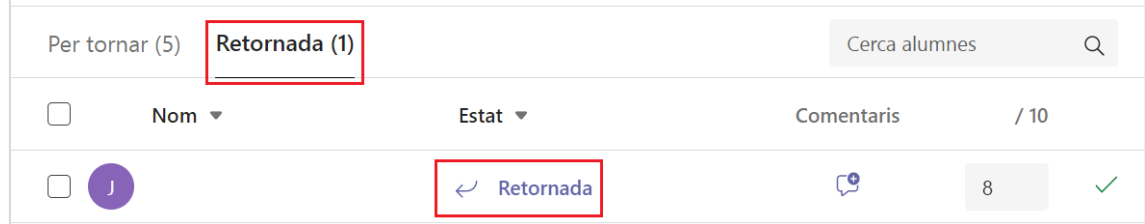

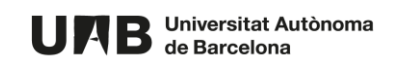

#### **LA TASCA NECESSITA REVISIÓ PER PART DE L'ESTUDIANT**

Si considereu adient que l'estudiant torni a revisar el seu treball:

- 1. Avalueu el treball.
- 2. Introduïu comentaris si ho considereu oportú.
- 3. Feu clic a la icona per mostrar-ne les opcions i escolliu l'opció **Torna per revisar**.

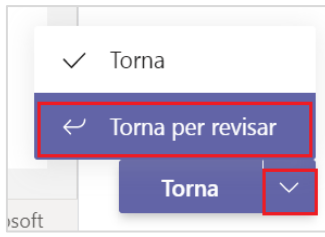

**IMPORTANT**. Si necessiteu retornar la tasca a l'estudiant per tal que la revisi i està tancada haureu d'editar-la prèviament i modificar-ne la data de lliurament i/o tancament.

# <span id="page-41-0"></span>**8. QÜESTIONARI**

Per crear un exercici de tipus qüestionari cal seguir els següents passos:

- 1. Crear un formulari amb preguntes (es crearà amb Forms).
- 2. Configurar el qüestionari.

## <span id="page-41-1"></span>**8.1. CREAR LES PREGUNTES**

1. Des de la pestanya **Tasques** feu clic a **Crea** i escolliu l'opció **Qüestionari**.

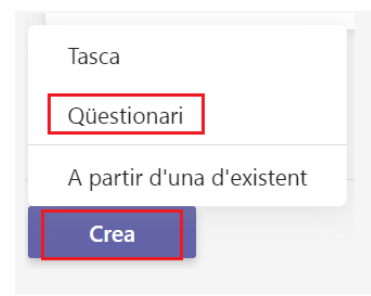

2. Feu clic a **+Qüestionari nou**.

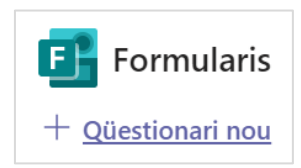

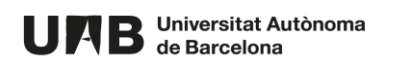

3. Feu clic al títol per introduir-ne un de nou.

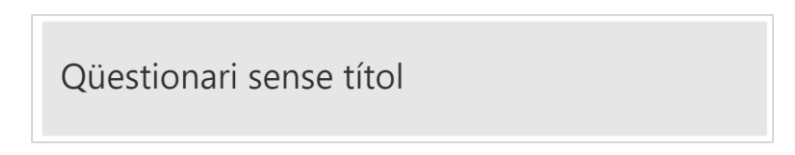

4. Feu clic al botó + **Afegeix un element nou**.

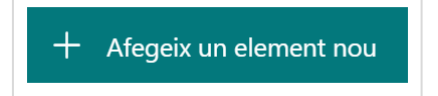

5. Disposeu de diferents tipus de preguntes, els més habituals dels quals són:

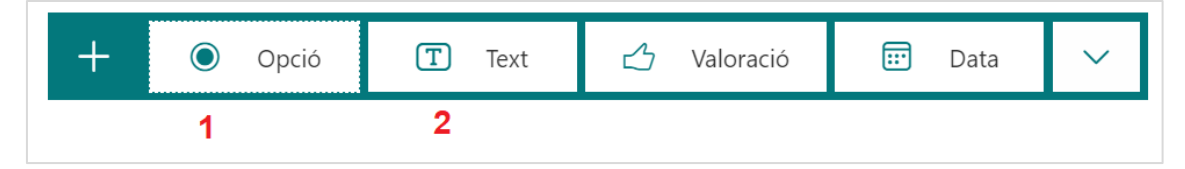

a. **Opció** (1) – una o més opcions correctes

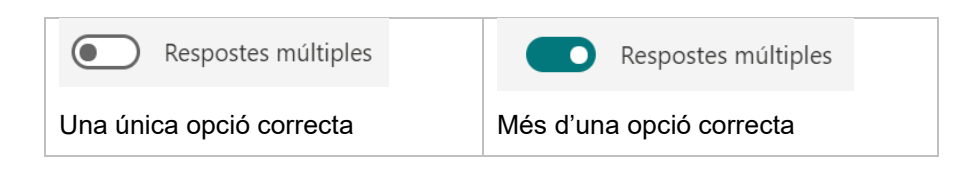

b. **Text** (2)

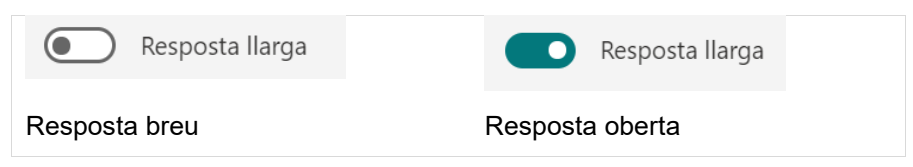

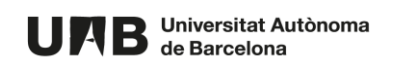

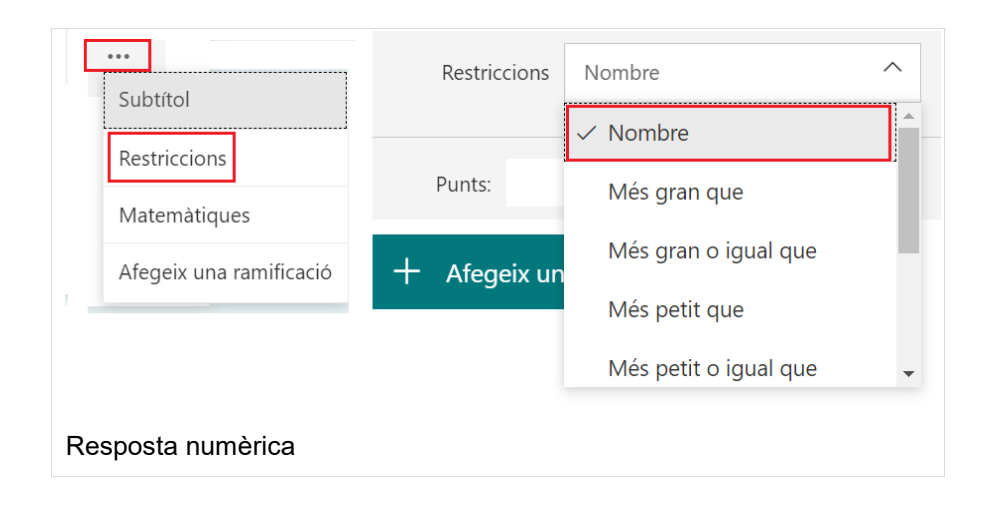

#### <span id="page-43-0"></span>**8.1. PREGUNTES D'OPCIÓ MÚLTIPLE O SENZILLA**

8.1.1. Un cop introduït l'enunciat de la pregunta i seleccionat el tipus de resposta (simple o múltiple), indiqueu quina (o quines) resposta és la correcta, fent clic a la icona emmarcada a la imatge.

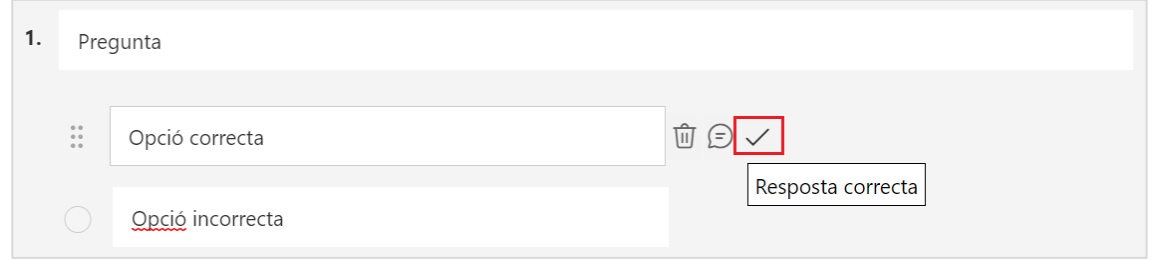

8.1.2. Si ho desitgeu, introduïu retroacció a una resposta donada (o totes), fent clic al globus.

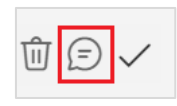

8.1.3. Indiqueu la puntuació que rebrà l'estudiant en cas que la seva resposta sigui correcta.

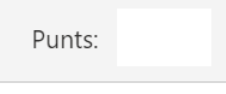

8.1.4. Escolliu si l'estudiant l'ha de respondre obligatòriament.

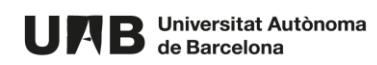

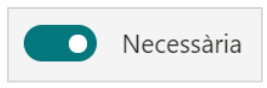

8.1.5. Si voleu que les respostes es presentin amb una ordenació diferent cada vegada que es visualitza el qüestionari feu clic als tres punts i seguidament a **Selecciona aleatòriament les opcions**.

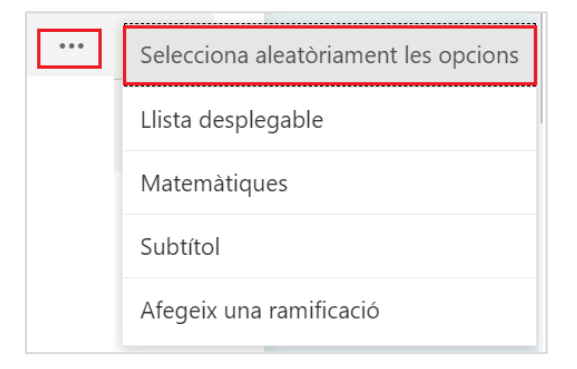

8.1.6. A mesura que aneu creant i configurant la pregunta aquesta s'autodesarà: no caldrà que feu clic a cap botó per desar-la.

#### <span id="page-44-0"></span>**8.2.PREGUNTES DE TIPUS TEXT: RESPOSTA CURTA**

Aquest tipus de pregunta està pensada per a què l'estudiant escrigui una o poques paraules. Per exemple (i entre d'altres), si li demaneu que indiqui el nom d'algun personatge, d'algun moviment, o alguna frase cèlebre d'algun personatge. És un tipus de pregunta similar a la resposta curta de Moodle.

L'estudiant escriu la seva resposta i aquesta es compara amb una o més respostes que prèviament haureu introduït. En cas de coincidir es comptabilitzarà com a correcta.

- 8.2.1. Un cop introduït l'enunciat de la pregunta introduïu la resposta (o respostes) que es consideraran com vàlides (2) fent clic a **+ Afegeix una resposta** (1). Si en voleu eliminar alguna feu clic a la icona de la paperera (3).
	- **NOTA**. No discrimina entre minúscules o majúscules.

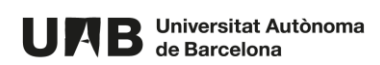

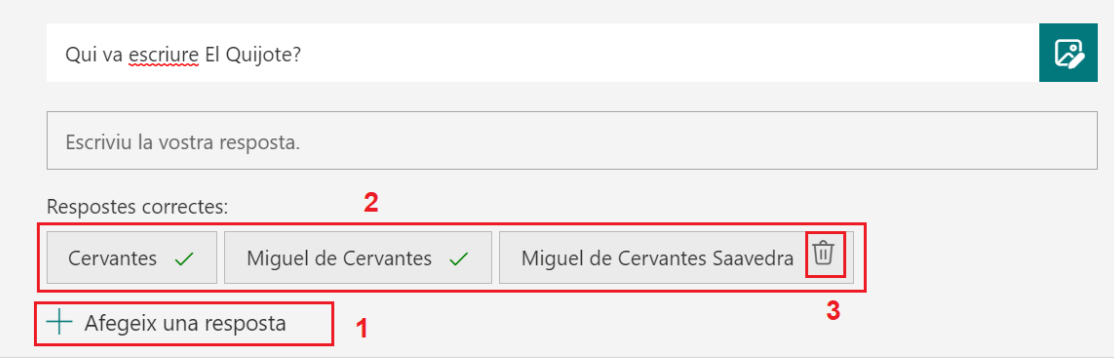

8.2.2. De manera anàloga al cas de les preguntes d'opció múltiple o simple, haureu d'indicar la puntuació de la pregunta i si voleu, imposar com obligatòria la pregunta.

#### <span id="page-45-0"></span>**8.3.PREGUNTES DE TIPUS TEXT: RESPOSTA OBERTA**

Aquest tipus de pregunta està pensada per a què l'estudiant escrigui una resposta més elaborada. Per exemple, si li demaneu que expliqui un concepte. És un tipus de pregunta similar a la resposta oberta de Moodle.

Donada la seva complexitat, i de manera similar al Moodle, aquestes preguntes necessiten una revisió i avaluació manual per part de l'equip docent.

8.3.1. Un cop introduït l'enunciat de la pregunta indiqueu la puntuació màxima que podrà rebre l'estudiant.

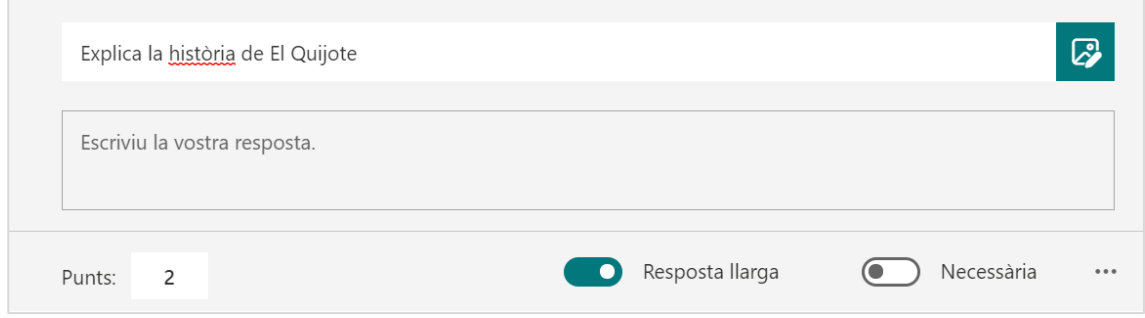

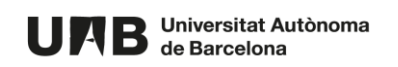

#### <span id="page-46-0"></span>**8.4.PREGUNTES DE TIPUS TEXT: RESPOSTA NUMÈRICA**

8.4.1. Un cop introduït l'enunciat de la pregunta feu clic a **+Afegeix una resposta** per indicar quina o quines seran les respostes correctes. Per avaluar-la es compararà la resposta donada per l'estudiant amb les considerades com vàlides.

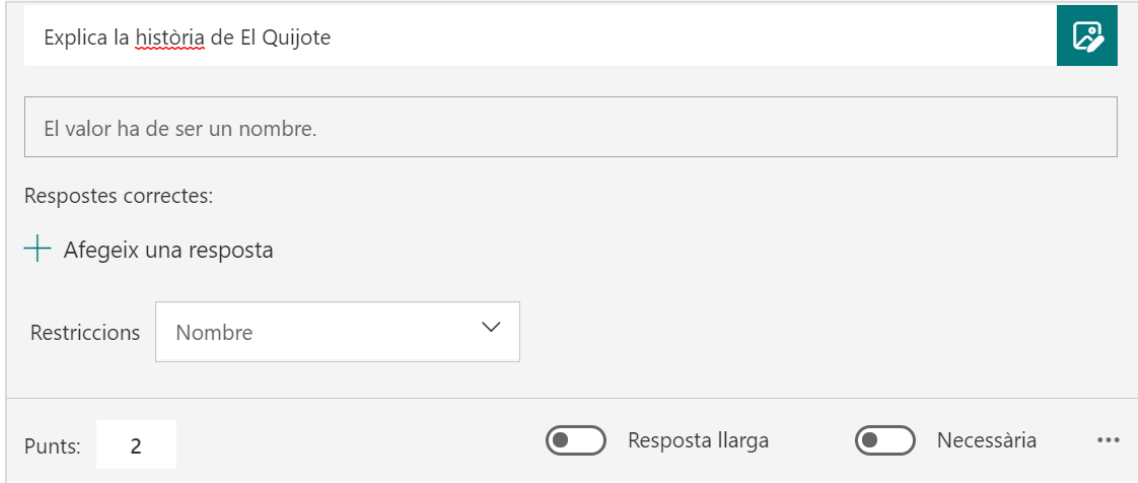

8.4.2. Indiqueu la puntuació de la pregunta.

**NOTA**. Si ho necessiteu, podeu introduir una equació fent clic als tres punts i escollint l'opció **Matemàtiques**.

**NOTA**. A banda de demanar un número a l'estudiant, disposeu d'altres opcions:

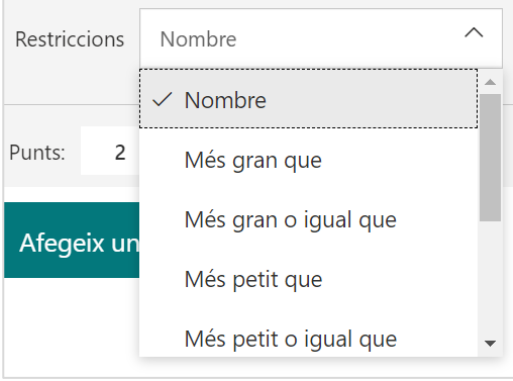

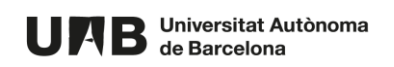

6. Abans de publicar el qüestionari assegureu-vos que es veu com voleu. Podeu visualitzar-lo fent clic a **Visualització prèvia**.

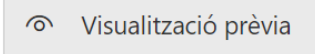

7. També podeu configurar alguns aspectes del qüestionari. Per fer-ho, feu clic als tres punts i seguidament a **Configuració**.

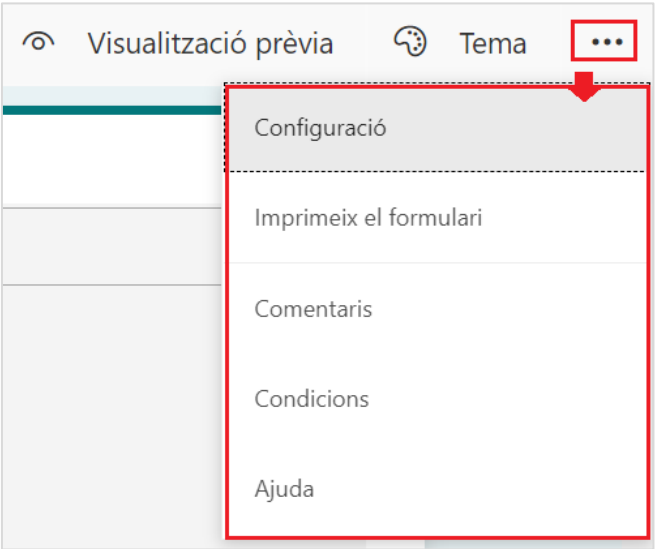

#### Algunes són:

• Establir si un cop realitzat el qüestionari l'estudiant veu o no els resultats

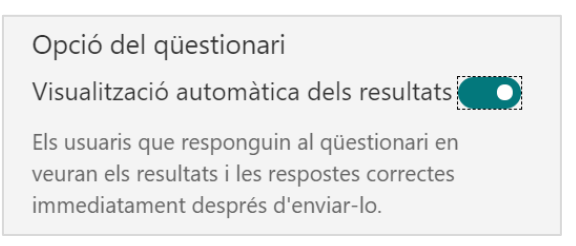

• Especificar qui pot respondre el qüestionari i si ho pot fer una o més vegades.

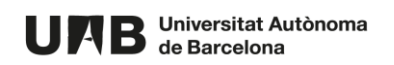

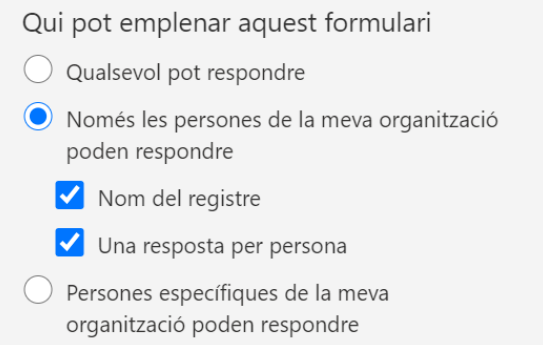

**IMPORTANT**. Si sortiu del qüestionari o feu clic a **Fet**, aquestes opcions es bloquejaran i no les podreu modificar.

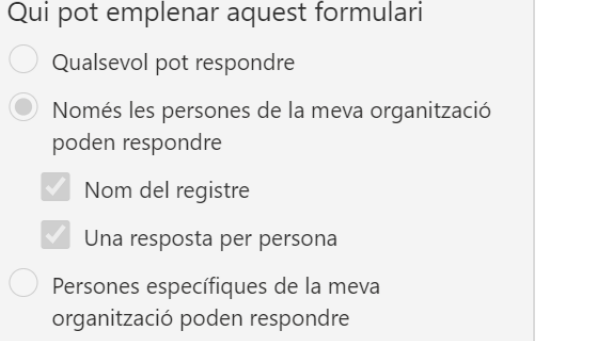

• Si el qüestionari accepta respostes.

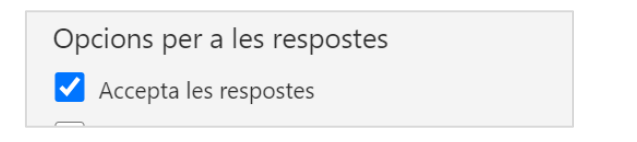

• Si cada vegada que es visualitzi un qüestionari l'ordre de les preguntes també es modificarà (2)

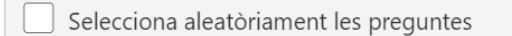

• Si es mostrarà un missatge un cop el qüestionari s'hagi enviat (3)

Personalitza el missatge d'agraïment

• O altres.

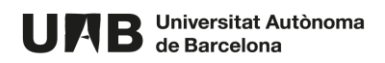

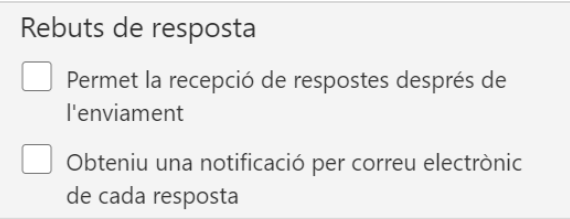

#### Un cop finalitzada la introducció de preguntes feu clic a **Fet**.

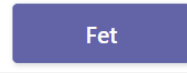

## <span id="page-49-0"></span>**8.2. CONFIGURAR L'ACTIVITAT DE QÜESTIONARI**

Com a resultat del darrer punt de l'apartat anterior sereu retornats a una pantalla on podreu configurar l'activitat.

- 1. Configureu el qüestionari indicant:
	- 1) El títol.
	- 2) Instruccions si ho considereu oportú.
	- 3) Si voleu que l'alumnat que s'incorpori amb posterioritat pugui accedir al qüestionari. Feu clic a **Edita** i escolliu l'opció **Assigneu a tots els alumnes afegits...**

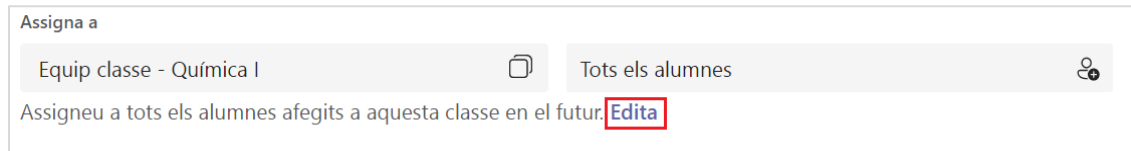

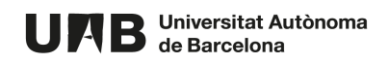

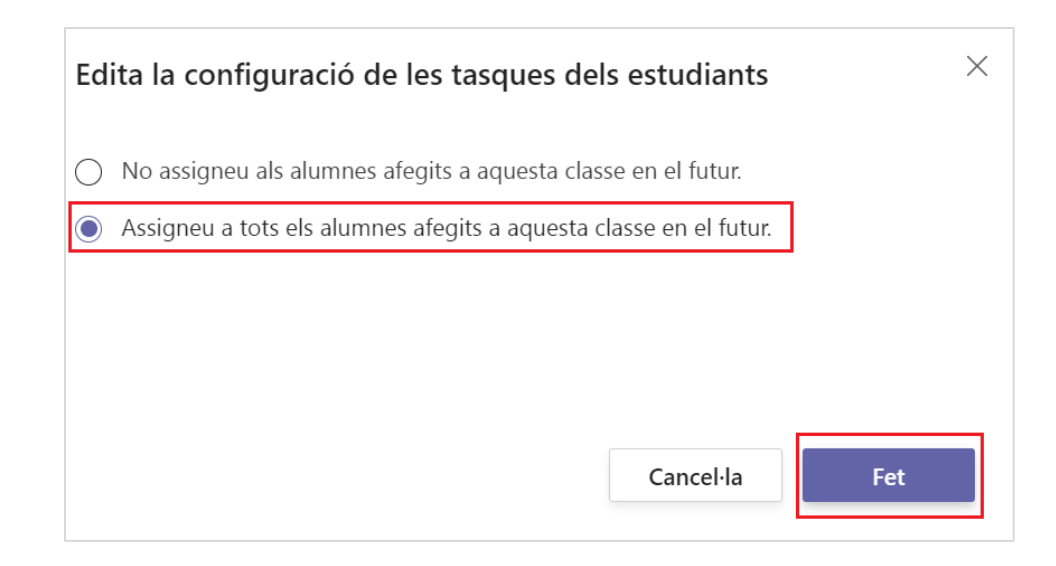

4) A quines persones assignareu el qüestionari (qui el podrà realitzar).

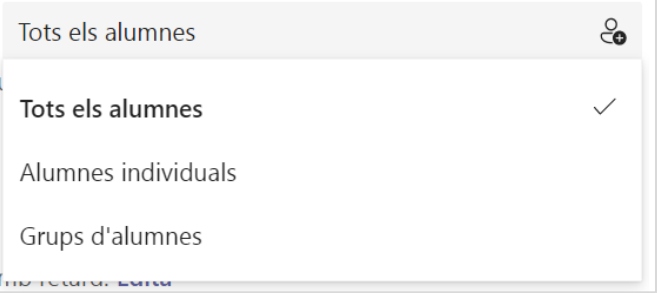

5) Quan s'obrirà, fins quan es podran enviar respostes i quan es tancarà.

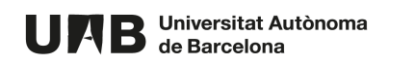

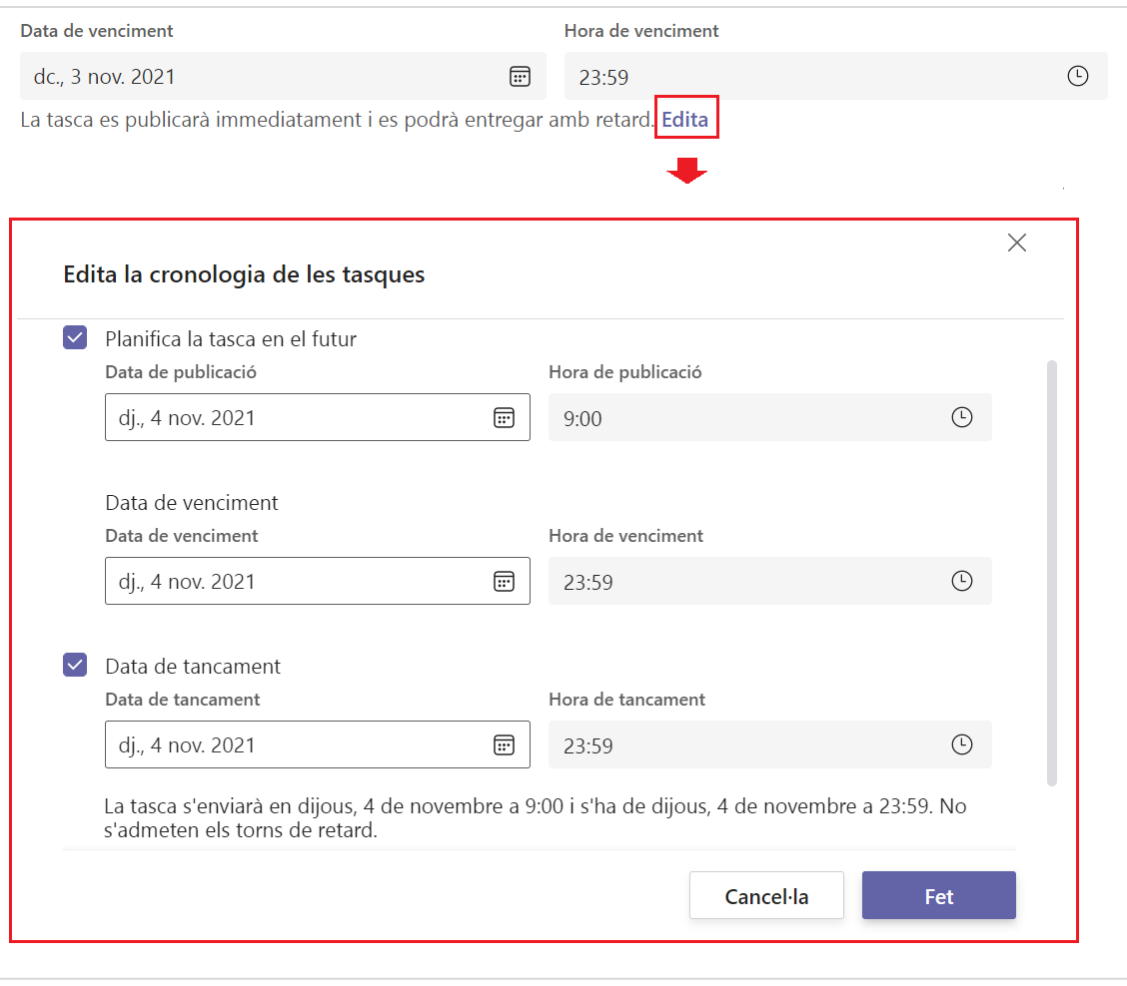

**NOTA**. Es recomana que la data límit per enviar el qüestionari i la data de tancament coincideixin.

6) Si voleu notificar a l'alumnat que els hi està assignat un qüestionari.

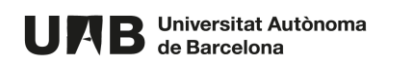

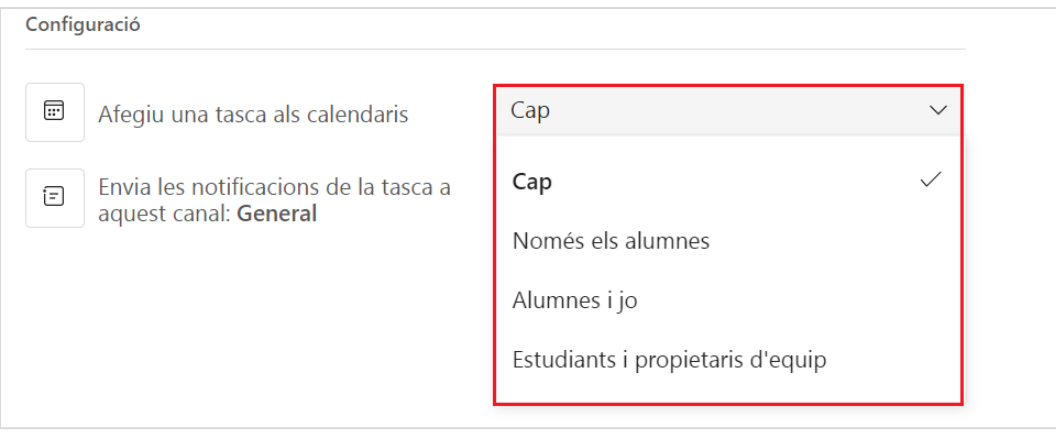

#### 7) Per assignar l'alumnat al qüestionari feu clic a **Planifica**.

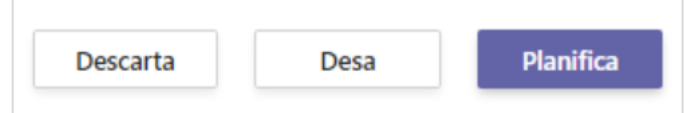

**NOTA**. No es poden aplicar penalitzacions en cas de respostes errònies.

**NOTA**. Si ho necessiteu, podeu desar el qüestionari sense publicar-lo (sense assignar-hi cap estudiant), fent clic al botó **Desa** – el qüestionari es guardarà a la pestanya **Esborranys**, a **Tasques** i el publicar (assignar-hi estudiants) en qualsevol moment.

2. A la pestanya **Tasques** podreu fer un seguiment de l'alumnat que ha realitzat el qüestionari.

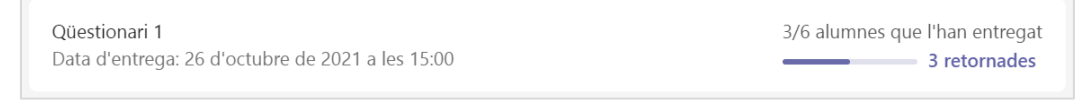

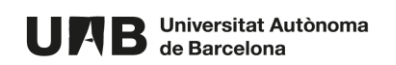

## <span id="page-53-0"></span>**8.3. QUALIFICAR PREGUNTES DE TIPUS OBERT**

Quan l'estudiant realitza un intent de qüestionari aquest és qualificat automàticament.

Tot i això, si l'activitat tenia una pregunta de tipus resposta oberta, caldrà l'acció del docent per avaluar-la – l'estudiant no veurà el resultat del qüestionari fins que el/la docent no la qualifiqui.

Per fer-ho:

1. Accediu a **Tasques** i feu clic sobre el qüestionari.

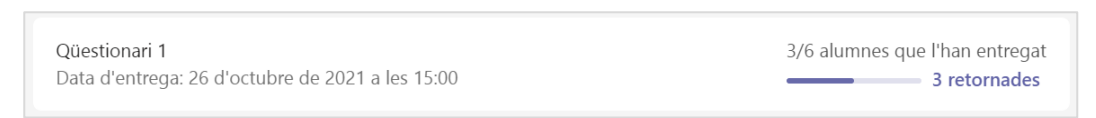

2. Cerqueu el nom de l'estudiant, el qüestionari del qual voleu revisar i feu clic sobre el seu nom.

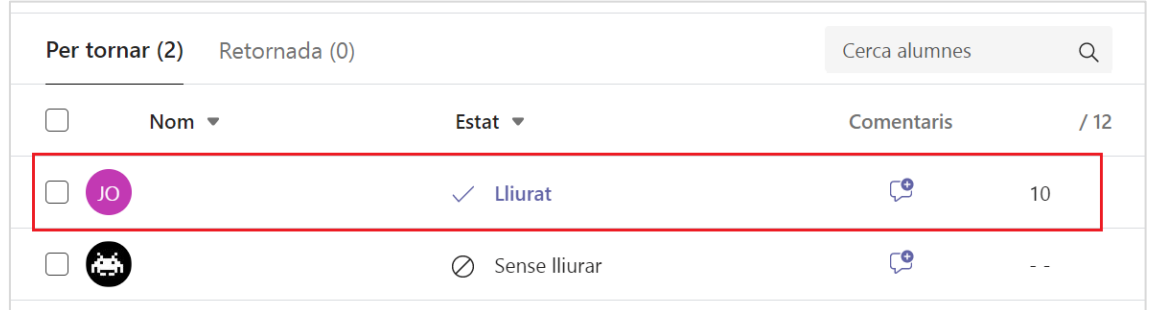

3. Localitzeu la pregunta que necessita correcció manual – la distingireu fàcilment perquè indica que necessita revisió.

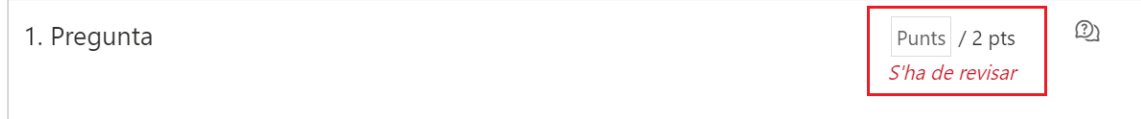

4. Introduïu la puntuació que li correspongui. **IMPORTANT**. Només podeu utilitzar múltiples de 0.5.

La qualificació es desarà automàticament.

5. Tanqueu el qüestionari o feu clic a **Revisió següent** per continuar revisant altres qüestionaris.

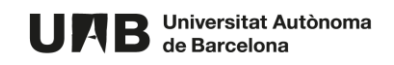

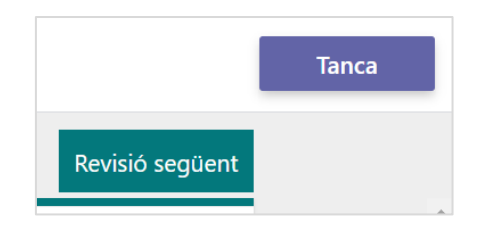

- 6. La nota es reflectirà a l'apartat de **Notes**, però l'estudiant no la veurà mentre no la publiqueu.
- 7. Per publicar-la i que l'estudiant la pugui veure, marqueu la casella per seleccionar el seu nom i feu clic a **Torna'n**.

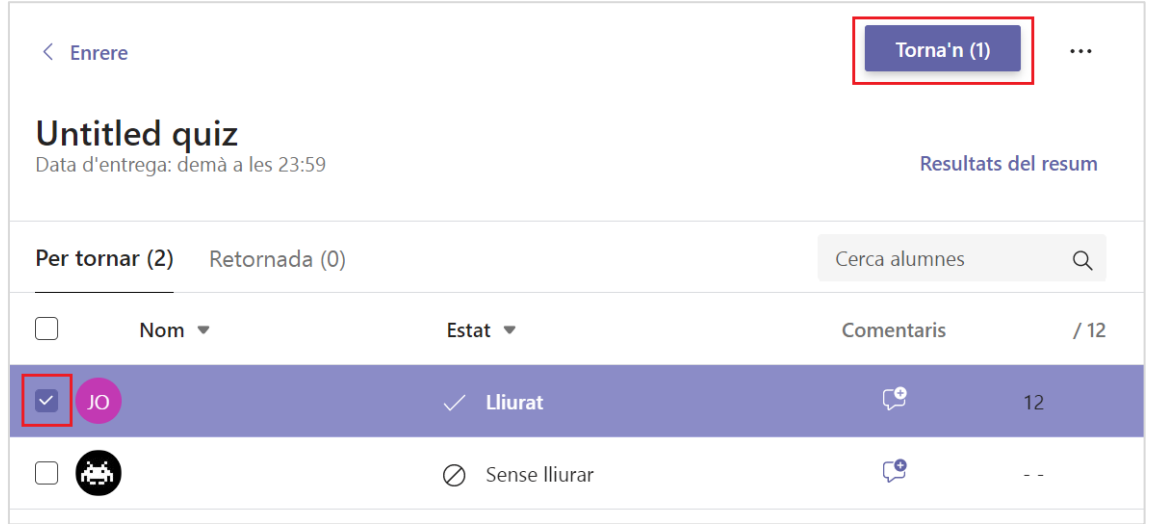

8. L'activitat passarà a la columna **Retornada**.

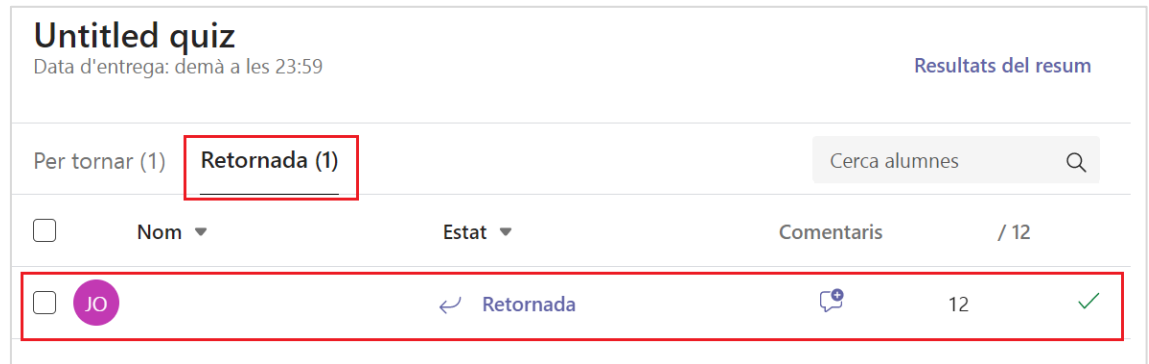

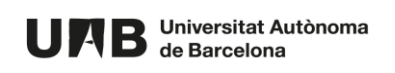

# <span id="page-55-0"></span>**9. GESTIONAR NOTES**

Accedint a la pestanya **Notes** podreu veure un recull de les activitats (tasques i qüestionaris) de l'equip i els resultats obtinguts per cada estudiant.

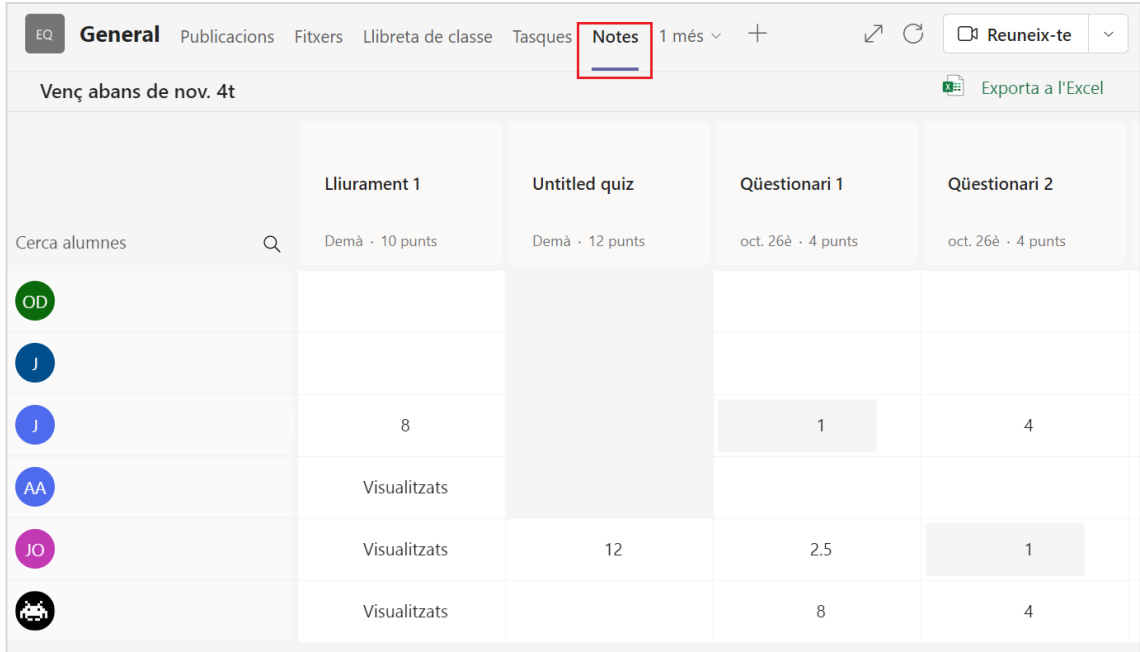

**COMPTE!** En general el llistat de persones apareix ordenat alfabèticament segons el cognom. Amb l'excepció però dels cognom accentuats, que no segueixen l'anterior patró d'ordenació. Us aconsellem que ho reviseu bé.

#### **QUALIFICACIONS PUBLICADES I NO PUBLICADES**

A la graella de qualificacions, les notes publicades (visibles per l'estudiant) tenen un fons blanc (1). Si hi ha alguna nota no publicada (pel motiu que sigui), aquesta apareix amb fons gris (2).

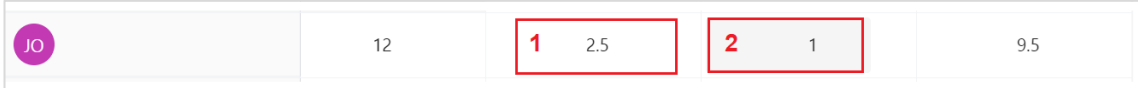

Des d'aquí podreu publicar-la:

1. Cerqueu la nota que voleu publicar.

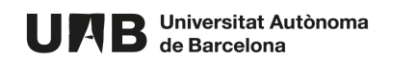

2. Feu clic als tres punts i seguidament a **Torna**.

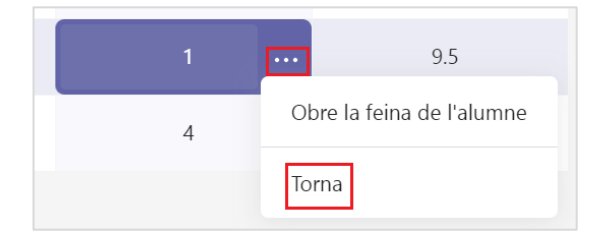

Si ho necessiteu, fent clic a **Obrir el treball de l'alumne** accediríeu al seu lliurament o intent de qüestionari.

#### **MODIFICAR O AFEGIR UNA QUALIFICACIÓ**

A la graella de notes podeu qualificar ítems. Tot i això, recomanem que es qualifiquin des de l'exercici corresponent i que aquí únicament es modifiquin quan sigui oportú (pel motiu que sigui).

1. Feu clic sobre la casella de la nota a modificar.

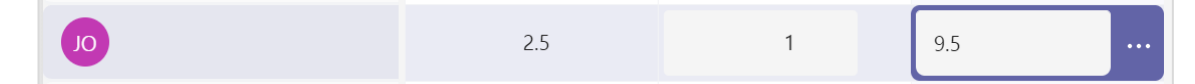

- 2. Modifiqueu la qualificació. El fons de la casella canviarà a gris clar.
- 3. Feu clic als tres punts i seguidament a **Torna**.

#### **PUBLICAR NOTES DE FORMA MASSIVA**

Per publicar les qualificacions de l'alumnat alhora:

1. Seleccioneu totes les qualificacions.

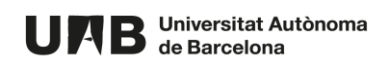

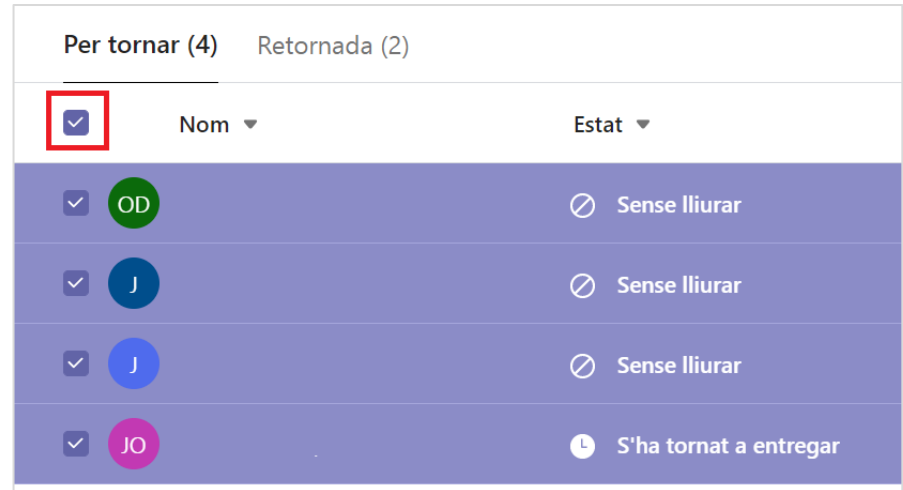

2. Feu clic al botó **Torna'n**.

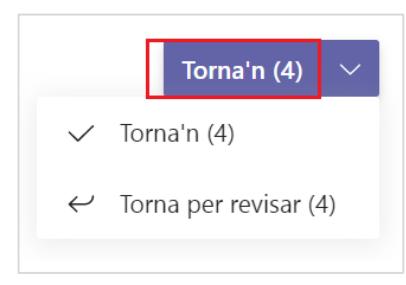

**NOTA**. Si ho volguéssiu, també les podríeu retornar per a què cada estudiant revisés el seu treball. En aquest cas faríeu clic a **Torna per a revisió**.

#### **EXPORTAR QUALIFICACIONS**

1. Feu clic a **Exporta a l'excel** per descarregar un fitxer .csv amb la graella de notes.

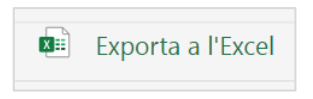

#### **COM AFEGIR UNA COLUMNA EXTRA DE NOTES**

Aquesta secció de notes únicament reflecteix resultats procedents d'activitats de Qüestionaris i de Tasques. No permet però, crear columnes addicionals on introduir notes d'altres activitats.

Si en necessiteu crear una podeu crear una activitat de tipus tasca fictícia (on l'estudiant no hagi de lliurar cap exercici) – us farà aparèixer una nova columna a **Notes** on podreu

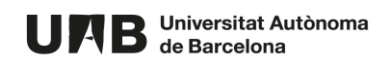

introduir qualificacions. Us pot ser útil, entre d'altres, si heu realitzat i qualificat una activitat fora de l'espai de l'equip Teams, si voleu incloure-hi notes d'activitats anteriors o simplement si voleu atorgar punts extres per assistència a classe o a altres activitats.

1. Des de **Tasques** creeu la tasca.

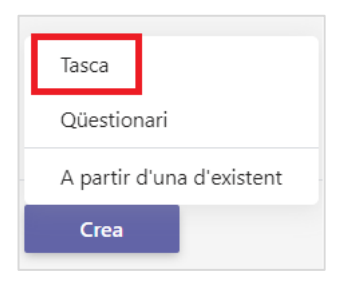

2. Configureu-la com desitgeu i introduïu una nota informativa per a l'alumnat on expliqueu, per exemple, que no cal que facin cap lliurament.

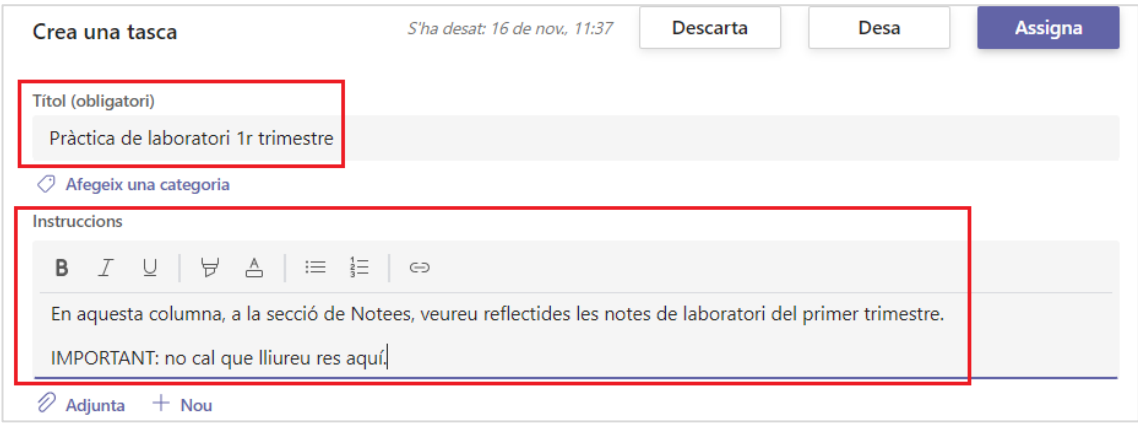

- 3. Indiqueu la puntuació màxima que es pot assolir.
- 4. Assigneu-la a tot l'alumnat o el grup de persones corresponents.

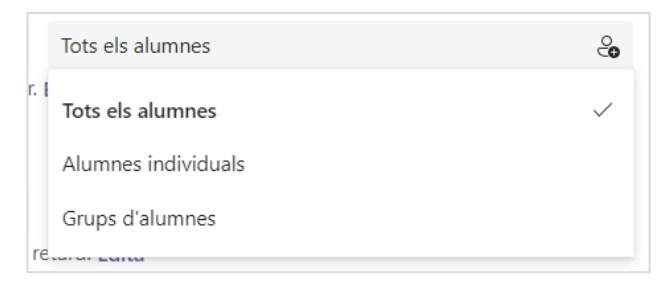

5. Configureu una data com a venciment.

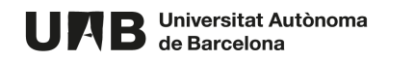

6. Feu clic a **Assigna**.

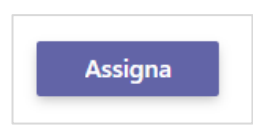

7. Accediu a **Notes**, on veureu una nova columna, associada a la tasca que acabeu de crear.

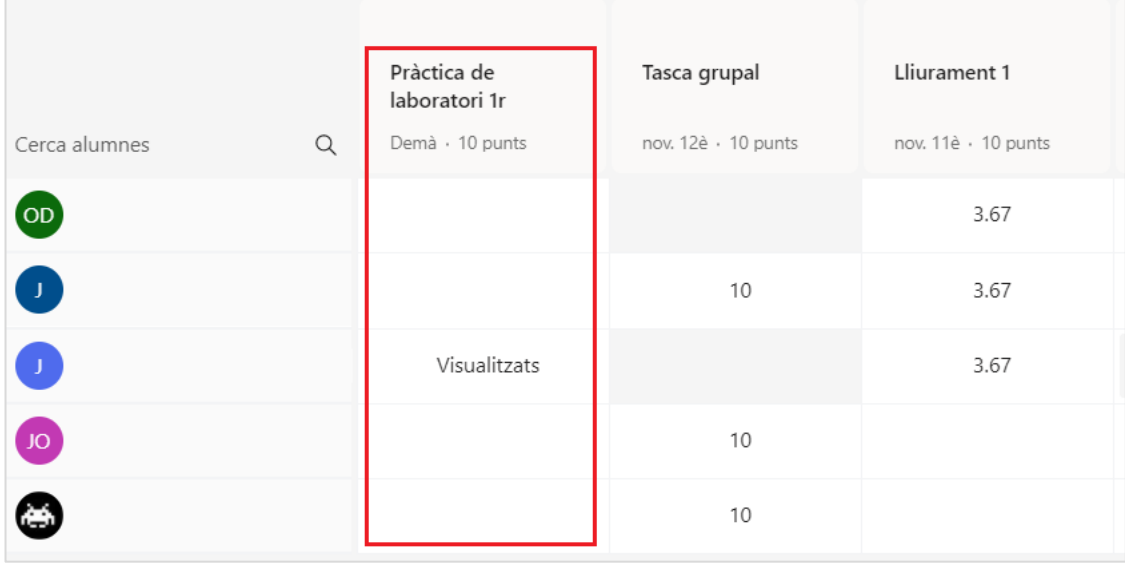

8. Feu clic a la casella de notes de cada estudiant per introduir-hi la qualificació corresponent.

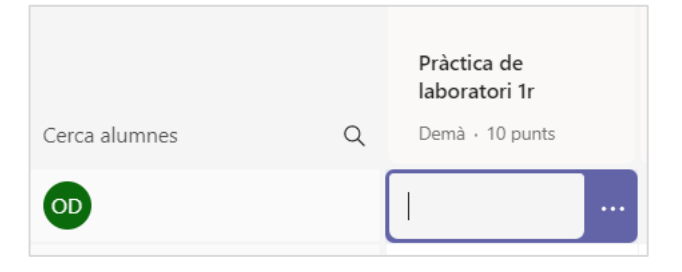

9. Per publicar la nota feu clic als tres punts i seguidament a **Torna**.

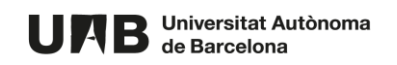

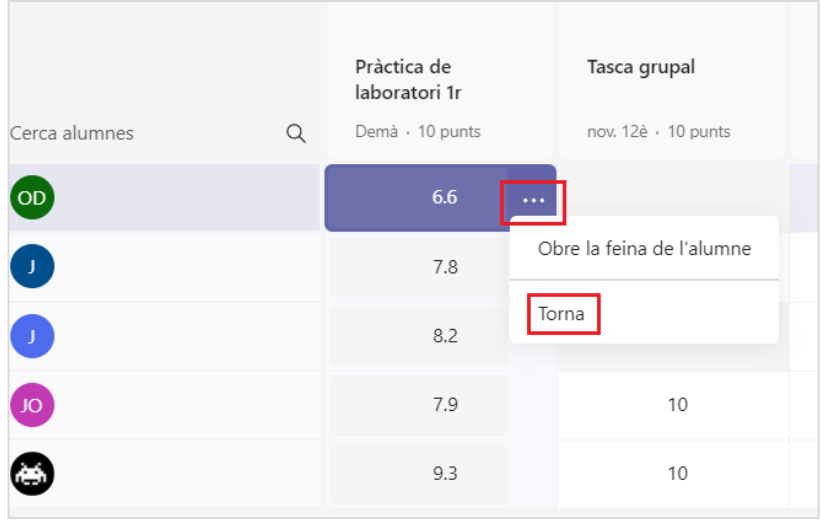

**NOTA**. D'aquesta manera haureu de publicar les notes de manera individual. Si ho preferiu podeu:

- a. Introduir les qualificacions en aquesta secció.
- b. Publicar-les totes de cop des de **Tasques**, seleccionant totes les persones i fent clic a **Torna'n (x)**.

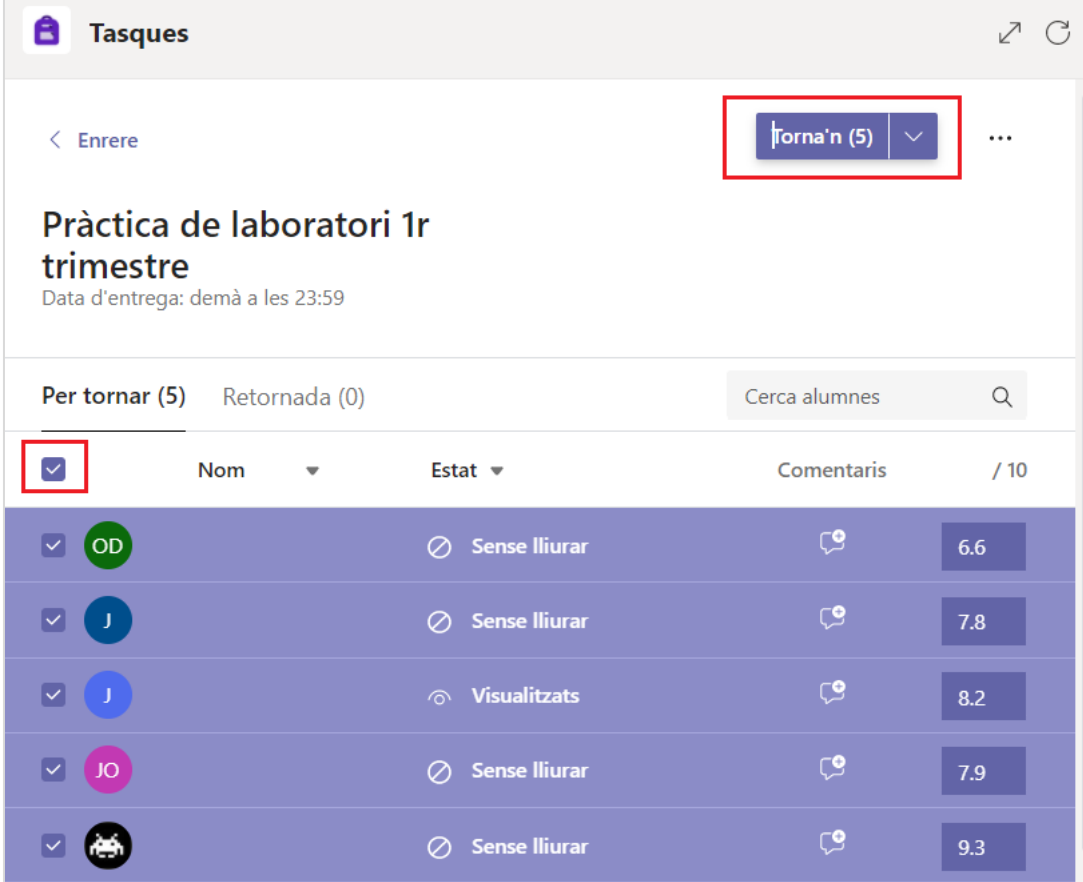

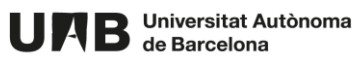

Aquesta obra està subjecta a una llicència de [Reconeixement-NoComercial-](http://creativecommons.org/licenses/by-nc-sa/4.0/)CompartirIgual 4.0 [Internacional de Creative Commons.](http://creativecommons.org/licenses/by-nc-sa/4.0/)

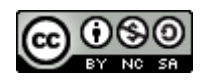

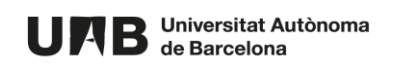